## Dell Precision Workstation T3600 **Руководство по эксплуатации**

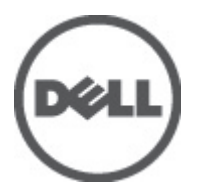

**нормативная модель**: D01T **нормативный тип**: D01T002

## <span id="page-1-0"></span>**Примечания**, **предупреждения и предостережения**

**ПРИМЕЧАНИЕ**: ПРИМЕЧАНИЕ. Содержит важную информацию, которая помогает более эффективно работать с компьютером.

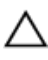

**ОСТОРОЖНО**: **ВНИМАНИЕ**. **Сообщает о возможном повреждении оборудования или потере данных и подсказывает**, **как этого избежать**.

**ПРЕДУПРЕЖДЕНИЕ**: **ОСТОРОЖНО**! **Указывает на потенциальную опасность повреждения оборудования**, **получения травмы или на угрозу для жизни**.

#### **©** 2012 Dell Inc.

Товарные знаки, упоминаемые в данном тексте: Dell™, логотип DELL, Dell Precision™, Precision ON™,ExpressCharge™, Latitude™, Latitude ON™, OptiPlex™, Vostro™ и Wi-Fi Catcher™ — являются товарными знаками Dell Inc. Intel®, Pentium®, Xeon®, Core™, Atom™, Centrino® и Celeron® являются зарегистрированными товарными знаками или товарными знаками Intel Corporation в США и других странах. AMD® является зарегистрированным товарным знаком, а AMD Opteron™, AMD Phenom™, AMD Sempron™, AMD Athlon™, ATI Radeon™ и ATI FirePro™ — товарными знаками Advanced Micro Devices, Inc. Microsoft®, Windows®, MS-DOS®, Windows Vista®, кнопка «Пуск» Windows Vista и Office Outlook ®являются товарными знаками или зарегистрированными товарными знаками Microsoft Corporation в США и (или) в других странах. Blu-ray Disc™ является товарным знаком, принадлежащим Blu-ray Disc Association (BDA) и лицензированным для использования на дисках и плеерах. Cловесный знак Bluetooth® является зарегистрированным товарным знаком, принадлежащим Bluetooth® SIG, Inc., и любое использование этого знака со стороны Dell Inc. осуществляется по лицензии. Wi-Fi® является охраняемым товарным знаком Wireless Ethernet Compatibility Alliance, Inc.

2012 - 05

Rev. A01

## Содержание

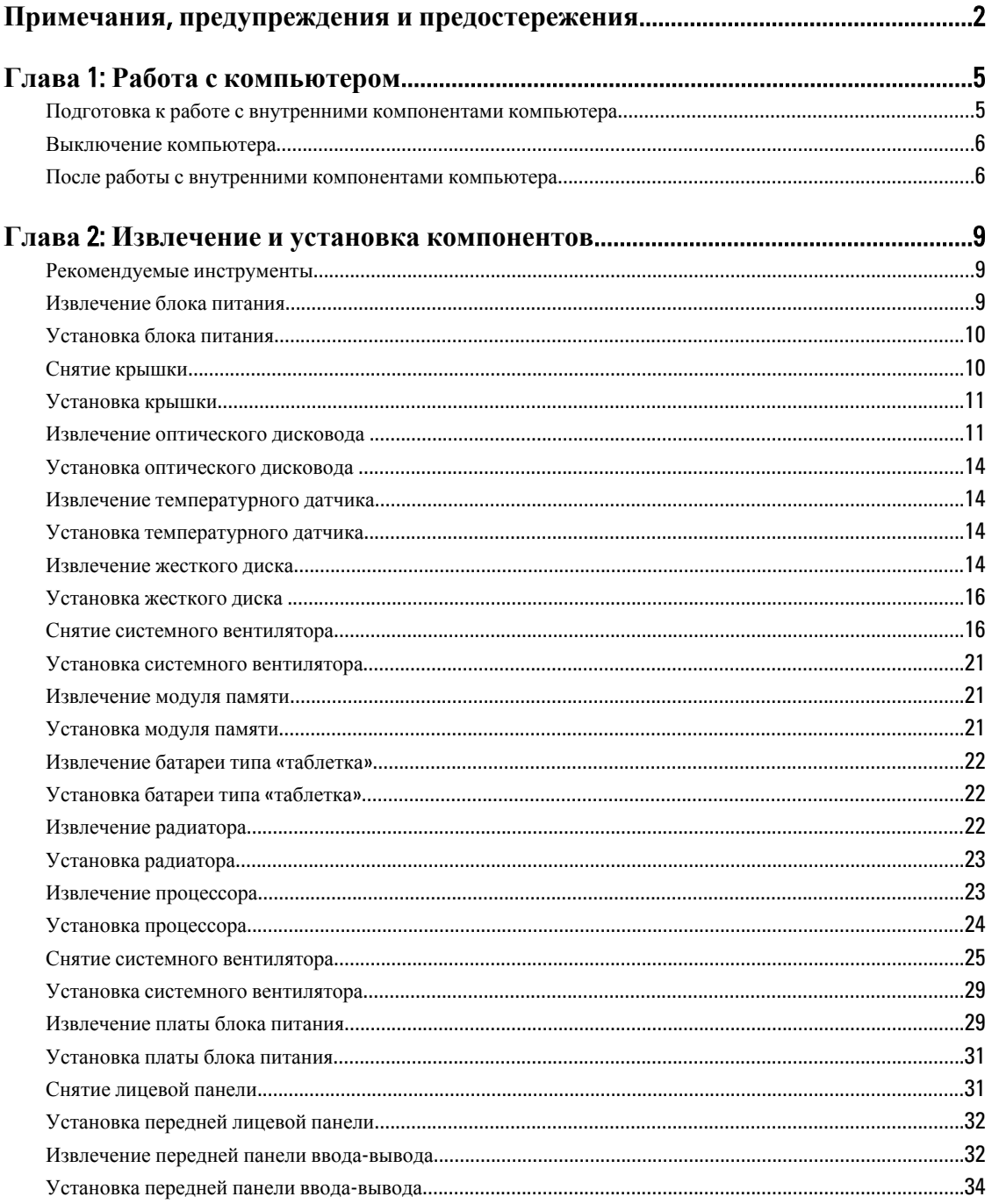

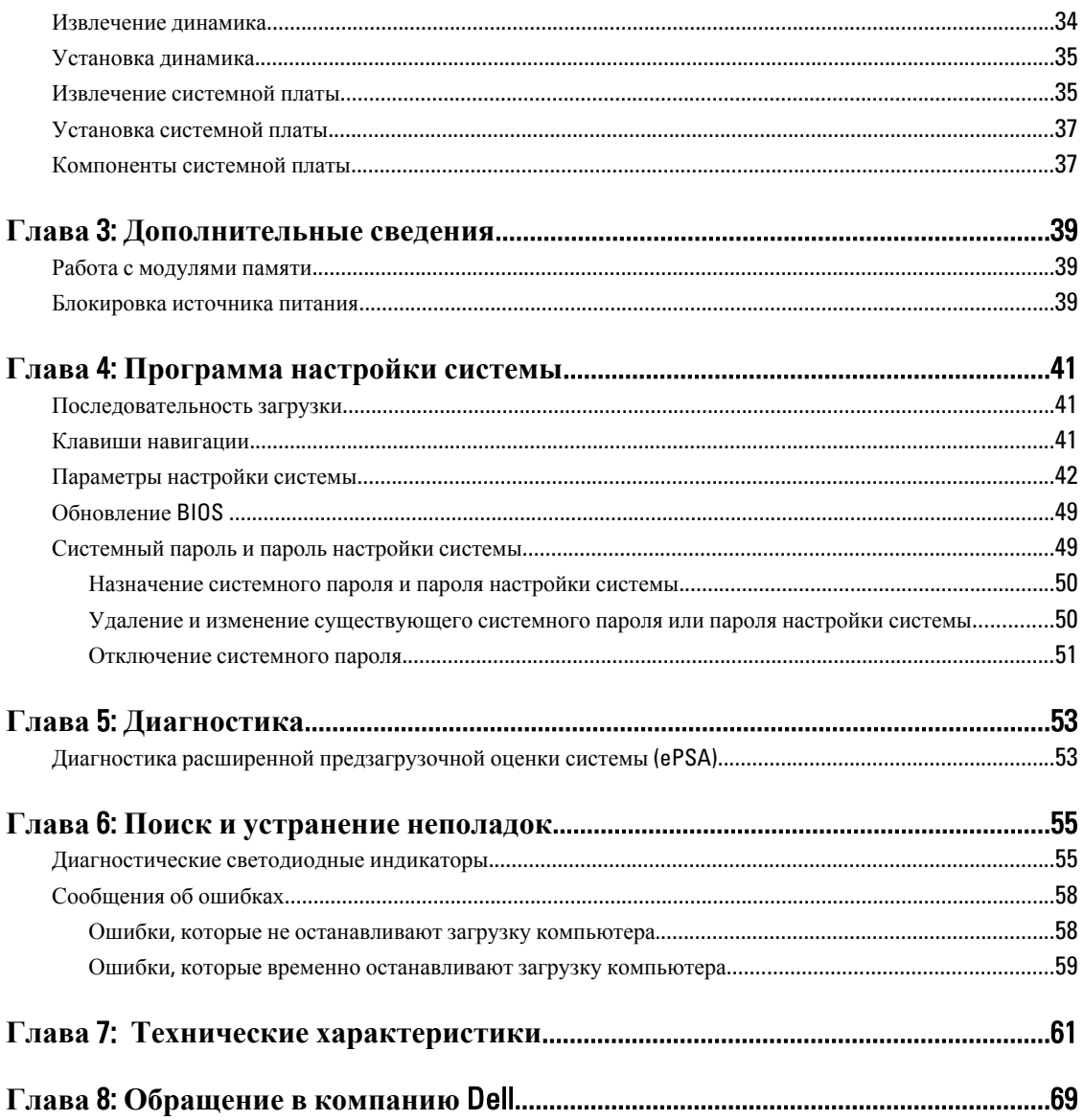

## <span id="page-4-0"></span>**Работа с компьютером**

#### **Подготовка к работе с внутренними компонентами компьютера**

Во избежание повреждения компьютера и для собственной безопасности следуйте приведенным ниже указаниям по технике безопасности. Если не указано иное, каждая процедура, предусмотренная в данном документе, подразумевает соблюдение следующих условий:

- прочитаны указания по технике безопасности, прилагаемые к компьютеру;
- для замены компонента или установки отдельно приобретенного компонента можно выполнить процедуру снятия в обратном порядке.

**ПРЕДУПРЕЖДЕНИЕ**: **Перед началом работы с внутренними компонентами компьютера ознакомьтесь с указаниями по технике безопасности**, **прилагаемыми к компьютеру**. **Дополнительные сведения о рекомендуемых правилах техники безопасности можно посмотреть на начальной странице раздела**, **посвященного соответствию нормативным требованиям**: www.dell.com/ regulatory\_compliance .

**ОСТОРОЖНО**: **Многие виды ремонта могут выполнять только сертифицированные технические специалисты**. **Вам разрешается только устранять неполадки и выполнять простой ремонт в соответствии с документацией к изделию или указаниями службы технической поддержки**, **предоставленными по Интернету либо по телефону**. **Гарантия не распространяется на повреждения**, **причиной которых стало обслуживание без разрешения компании** Dell. **Прочтите инструкции по технике безопасности**, **прилагаемые к изделию**, **и следуйте им**.

**ОСТОРОЖНО**: **Во избежание электростатического разряда следует заземлиться**, **надев антистатический браслет или периодически прикасаясь к неокрашенной металлической поверхности** (**например**, **к разъемам на задней панели компьютера**).

**ОСТОРОЖНО**: **Соблюдайте осторожность при обращении с компонентами и платами**. **Не следует дотрагиваться до компонентов и контактов платы**. **Держите плату за края или за металлическую монтажную скобу**. **Такие компоненты**, **как процессор**, **следует держать за края**, **а не за контакты**.

**ОСТОРОЖНО**: **При отсоединении кабеля тяните его за разъем или за специальный язычок**. **Не тяните за кабель**. **На некоторых кабелях имеются разъемы с фиксирующими защелками**. **Перед отсоединением кабеля такого типа необходимо нажать на фиксирующие защелки**. **При разъединении разъемов старайтесь разводить их по прямой линии**, **чтобы не погнуть контакты**. **А перед подсоединением кабеля убедитесь в правильной ориентации и соосности соединяемых разъемов**.

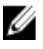

**ПРИМЕЧАНИЕ:** Цвет компьютера и некоторых компонентов может отличаться от цвета, указанного в этом документе.

Во избежание повреждения компьютера выполните следующие шаги, прежде чем приступать к работе с внутренними компонентами компьютера.

1

- <span id="page-5-0"></span>1. Чтобы не поцарапать крышку компьютера, работы следует выполнять на плоской и чистой поверхности.
- 2. Выключите компьютер (см. раздел Выключение компьютера).

#### **ОСТОРОЖНО**: **При отсоединении сетевого кабеля необходимо сначала отсоединить его от компьютера**, **а затем от сетевого устройства**.

- 3. Отсоедините от компьютера все сетевые кабели.
- 4. Отключите компьютер и все внешние устройства от электросети.
- 5. Нажмите и не отпускайте кнопку питания, пока компьютер не подключен к электросети, чтобы заземлить системную плату.
- 6. Снимите крышку.

**ОСТОРОЖНО**: **Прежде чем прикасаться к чему**-**либо внутри компьютера**, **снимите статическое электричество**, **прикоснувшись к некрашеной металлической поверхности** (**например**, **на задней панели компьютера**). **Во время работы периодически прикасайтесь к некрашеной металлической поверхности**, **чтобы снять статическое электричество**, **которое может повредить внутренние компоненты**.

#### **Выключение компьютера**

**ОСТОРОЖНО**: **Во избежание потери данных сохраните и закройте все открытые файлы и выйдите из всех открытых программ перед выключением компьютера**.

- 1. Завершите работу операционной системы.
	- В Windows 7:

нажмите **Пуск** , затем нажмите **Выключение**.

– В Windows Vista:

нажмите **Пуск<sup>62</sup>**, затем нажмите стрелку в нижнем правом углу меню **Пуск**, показанную ниже, и нажмите **Выключение**.

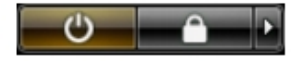

– В Windows XP:

нажмите **Пуск** → **Выключение** → **Выключение** . Компьютер выключится после окончания процесса завершения работы операционной системы.

2. Убедитесь, что компьютер и все подключенные к нему устройства выключены. Если компьютер и подключенные устройства не выключились автоматически по завершении работы операционной системы, нажмите и не отпускайте кнопку питания примерно 6 секунд, пока они не выключатся.

### **После работы с внутренними компонентами компьютера**

После завершения любой процедуры замены не забудьте подсоединить все внешние устройства, платы и кабели, прежде чем включать компьютер.

1. Установите на место крышку.

#### **ОСТОРОЖНО**: **Чтобы подсоединить сетевой кабель**, **сначала подсоедините его к сетевому устройству**, **а затем к компьютеру**.

- 2. Подсоедините к компьютеру все телефонные или сетевые кабели.
- 3. Подключите компьютер и все внешние устройства к электросети.
- 4. Включите компьютер.
- 5. Если требуется, проверьте правильность работы компьютера, запустив программу Dell Diagnostics.

## <span id="page-8-0"></span>**Извлечение и установка компонентов**

В этом разделе приведены подробные сведения по извлечению и установке компонентов данного компьютера.

### **Рекомендуемые инструменты**

Для выполнения процедур, описанных в этом документе, могут потребоваться следующие инструменты:

- маленькая шлицевая отвертка;
- крестовая отвертка;
- небольшая пластиковая палочка.

#### **Извлечение блока питания**

- 1. Выполните процедуры, приведенные в разделе *Подготовка к работе с внутренними компонентами компьютера*.
- 2. Если блок питания заблокирован от снятия, выверните блокирующий винт блока питания, чтобы высвободиь его. Для получения более подробных сведений, обратитесь к разделу «Функция блокировки блока питания»
- 3. Возьмитесь за ручку и нажмите на синюю защелку, чтобы высвободить блок питания.

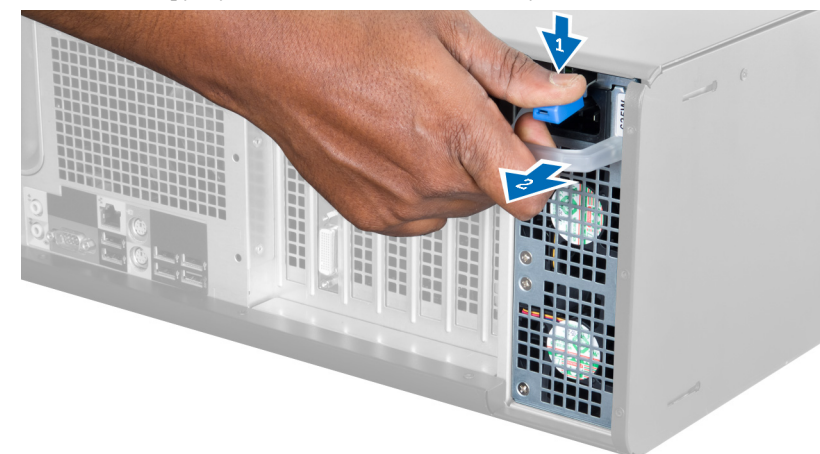

4. Потяните за ручку, чтобы извлечь блок питания из компьютера.

<span id="page-9-0"></span>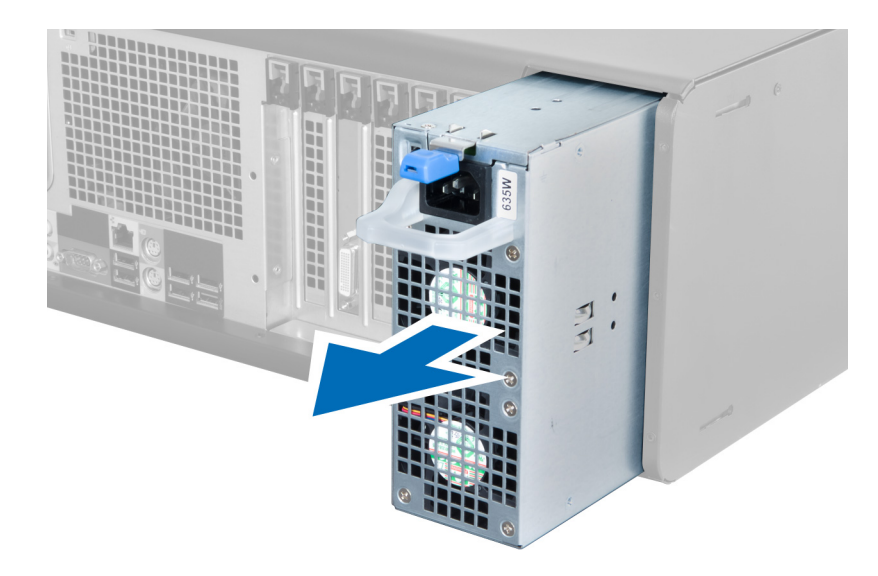

### **Установка блока питания**

- 1. Возьмитесь за ручку и задвиньте блок питания в компьютер.
- 2. Выполните процедуры, приведенные в разделе *После работы с внутренними компонентами компьютера*.

### **Снятие крышки**

- 1. Выполните процедуры, приведенные в разделе *Подготовка к работе с внутренними компонентами компьютера*.
- 2. Положите компьютер на правую боковую поверхность защелкой вверх.

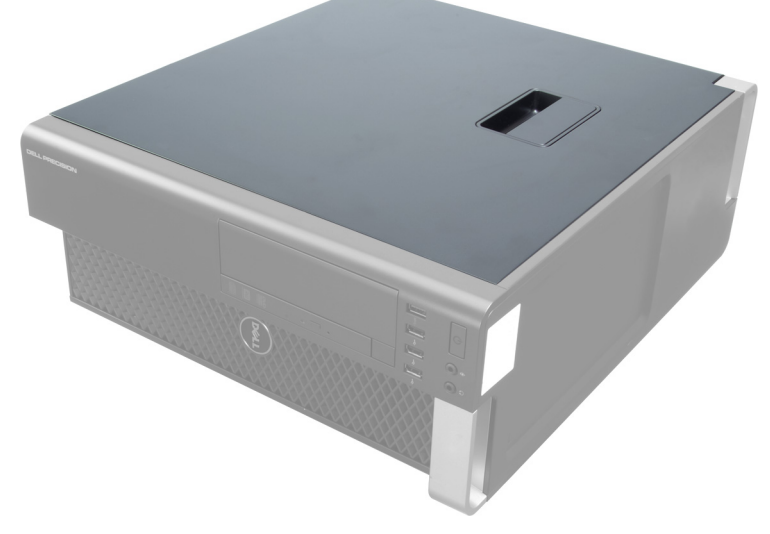

3. Поднимите защелку крышки.

<span id="page-10-0"></span>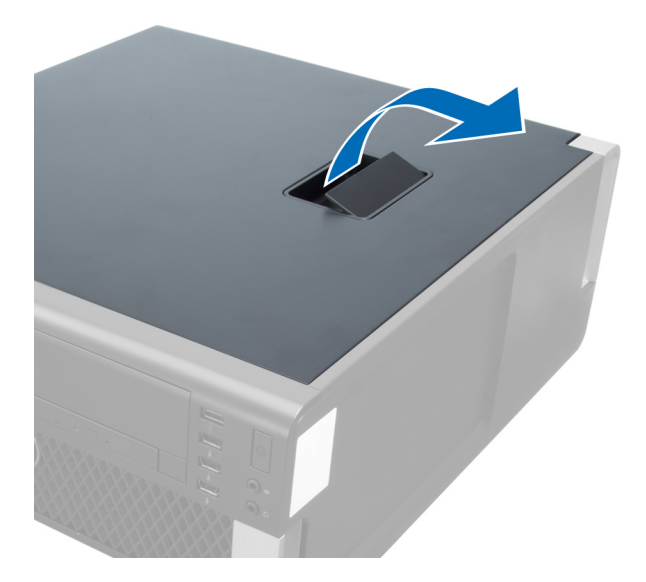

4. Приподнимите крышку под углом в 45 градусов и снимите с компьютера.

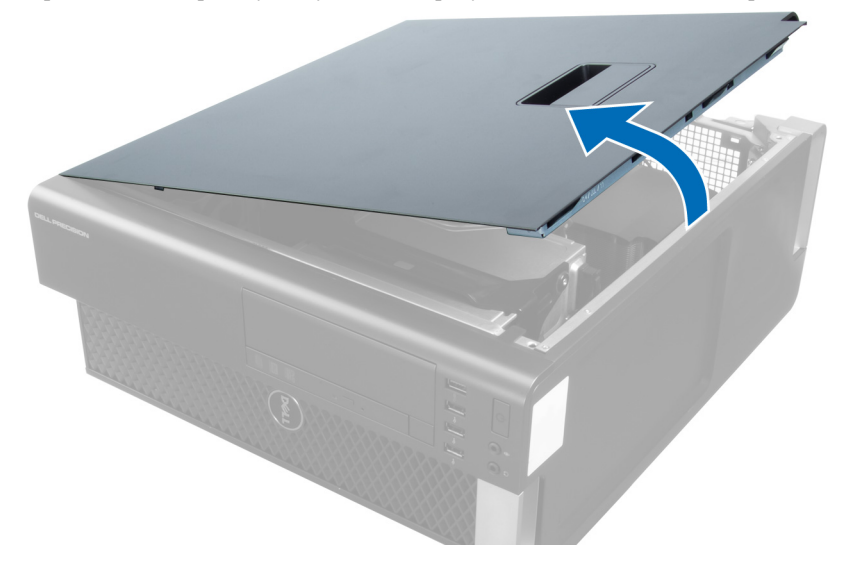

### **Установка крышки**

- 1. Установите крышку компьютера на корпус.
- 2. Прижмите крышку до щелчка.
- 3. Выполните процедуры, приведенные в разделе *После работы с внутренними компонентами компьютера*.

#### **Извлечение оптического дисковода**

- 1. Выполните процедуры, приведенные в разделе *Подготовка к работе с внутренними компонентами компьютера*.
- 2. Снимите крышку.
- 3. Отсоедините от оптического дисковода кабели передачи данных и питания.

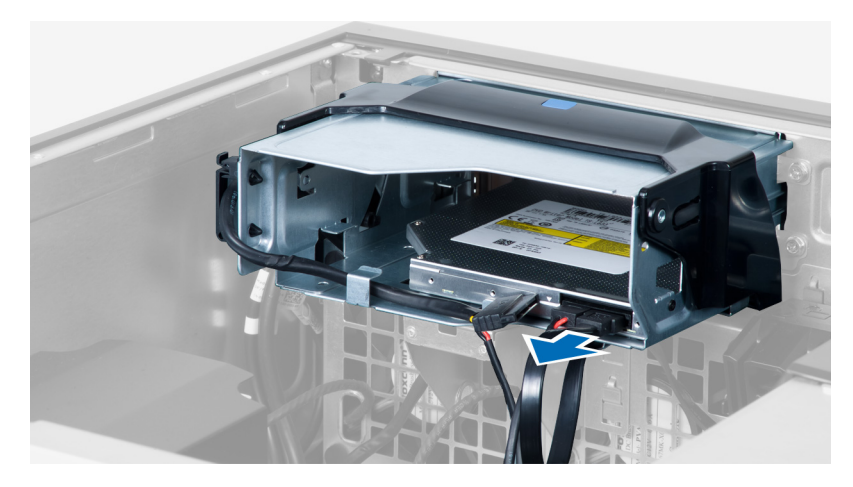

4. Извлеките кабели из защелок.

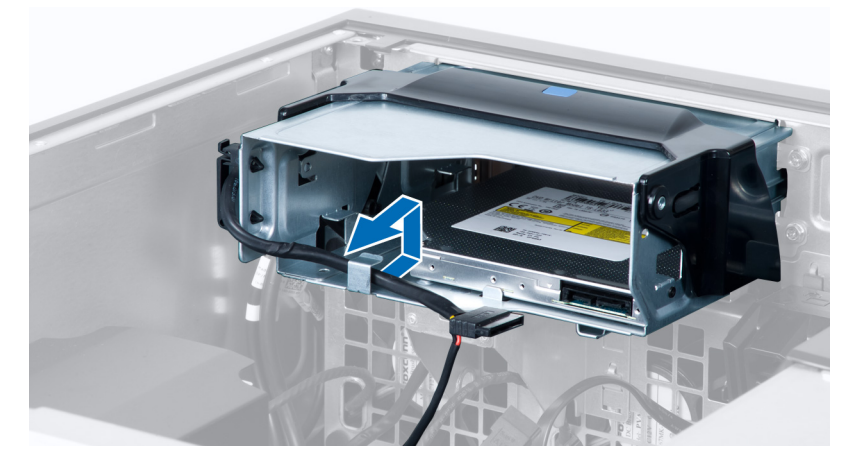

5. Нажмите на карбин, чтобы открыть защелку, удерживающюю кабели на боковой поверхности скобы опического дисковода.

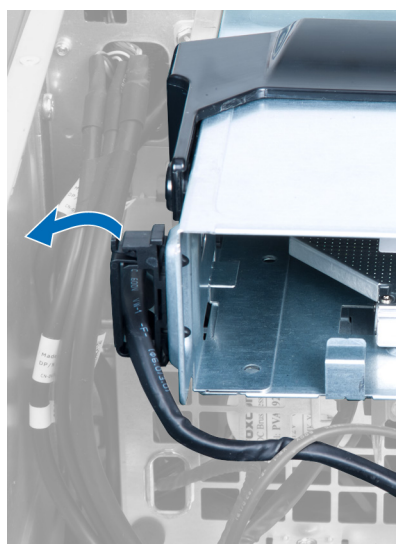

6. Нажмите на защелку и приподнимите кабели.

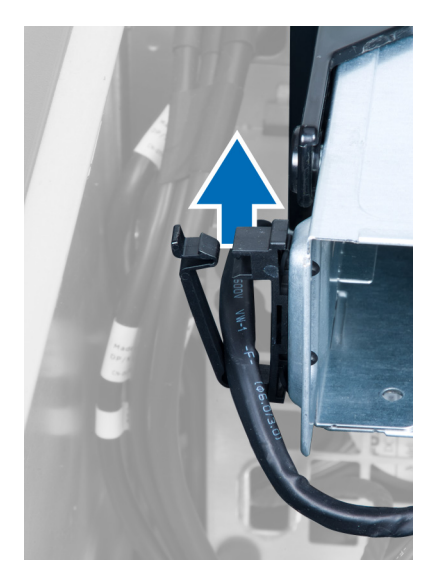

7. Поднимите фиксатор на верхней части скобы оптического дисковода.

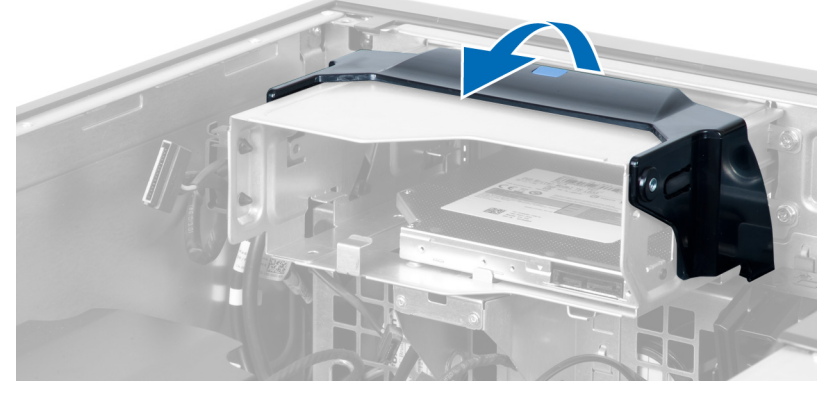

8. Удерживая фиксатор, выдвиньте скобу оптического дисковода из отсека.

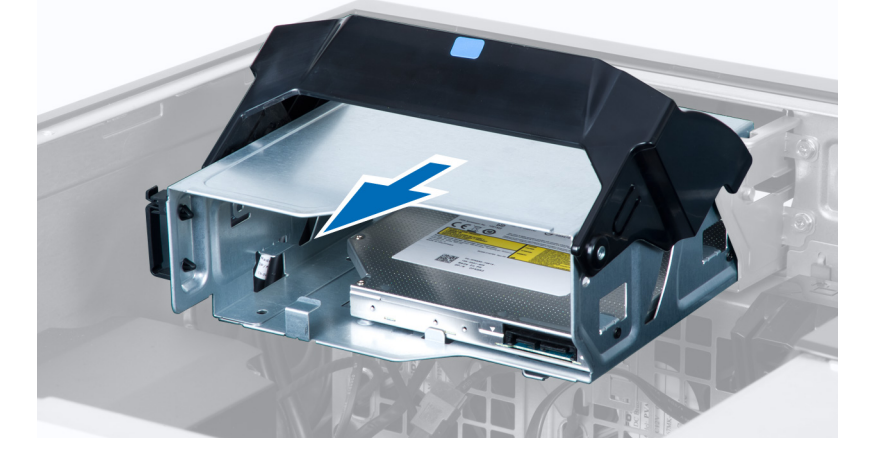

### <span id="page-13-0"></span>**Установка оптического дисковода**

- 1. Приподнимите защелку и задвиньте скобу оптического дисковода в отсек.
- 2. Нажмите на карабин, чтобы открыть защелку и поместить кабели в зажим.
- 3. Подсоедините кабель питания к задней панели оптического дисковода.
- 4. Подсоедините кабель передачи данных к задней панели оптического дисковода.
- 5. Установите крышку.
- 6. Выполните процедуры, приведенные в разделе *После работы с внутренними компонентами компьютера*.

#### **Извлечение температурного датчика**

**ПРИМЕЧАНИЕ**: Температурный датчик является заказываемым дополнительно компонентом и может не U входить в комплект поставки.

- 1. Выполните процедуры, приведенные в разделе *Перед началом работы с компьютером*.
- 2. Снимите крышку.
- 3. Откройте фиксатор, которым крепится температурный датчик и извлеките его из компьютера.

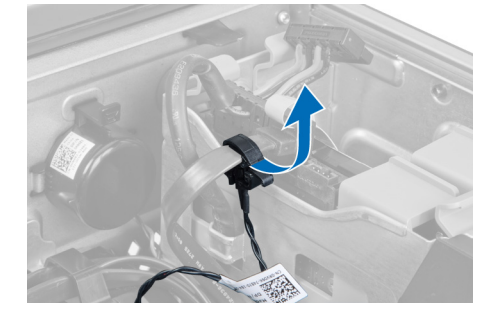

### **Установка температурного датчика**

- **ПРИМЕЧАНИЕ**: Температурный датчик является заказываемым дополнительно компонентом и может не Ø входить в комплект поставки.
- 1. Установите температурный датчик в соответствующий слот и затяните фиксатор, которым он крепится к компьютеру.
- 2. Установите крышку.
- 3. Выполните процедуры, приведенные в разделе «После работы с внутренними компонентами компьютера».

#### **Извлечение жесткого диска**

- 1. Выполните процедуры, приведенные в разделе *Подготовка к работе с внутренними компонентами компьютера*.
- 2. Снимите крышку.
- 3. Отсоедините кабель питания и кабель передачи данных от жесткого диска.

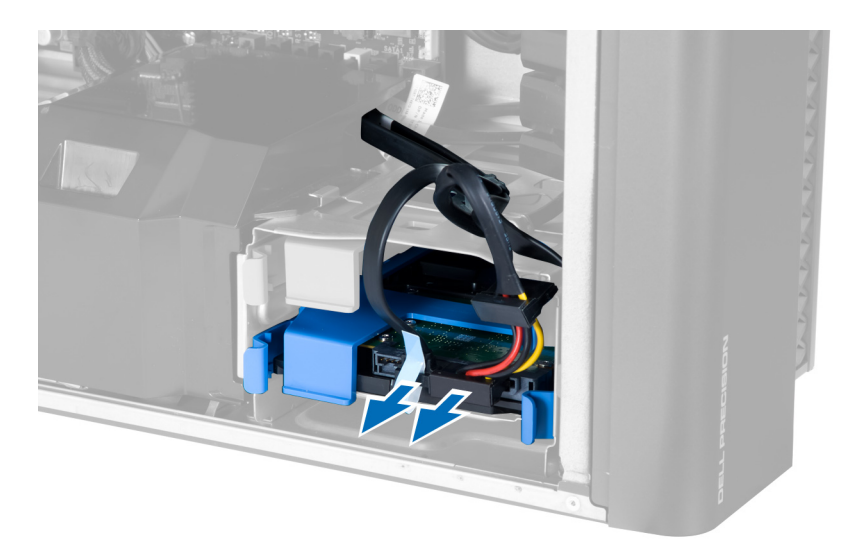

4. Нажмите на защелки с каждой стороны скобы жесткого диска.

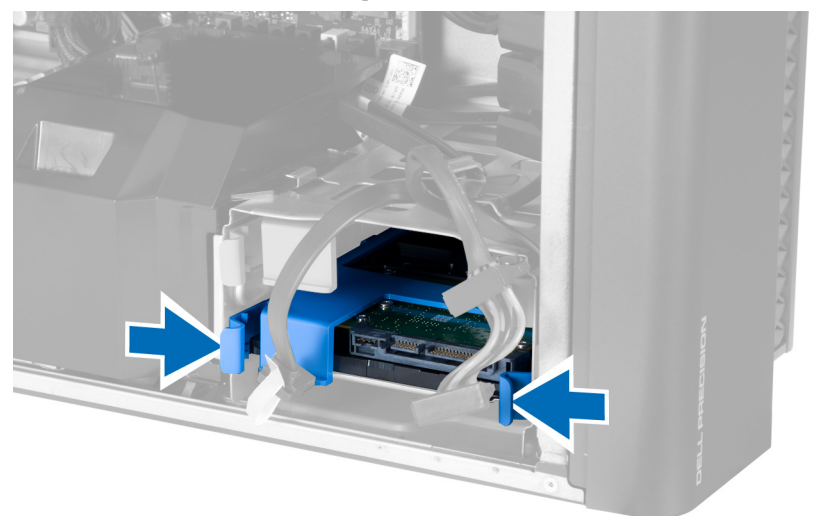

5. Выдвиньте жесткий диск из отсека.

<span id="page-15-0"></span>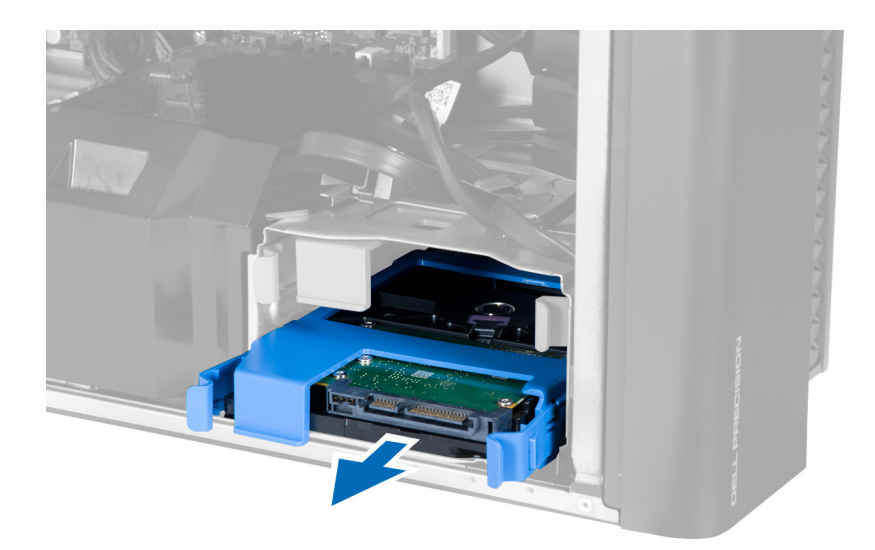

6. Если установлен жесткий диск 2,5", выверните винты и приподнимите жесткий диск , чтобы извлечь его из контейнера.

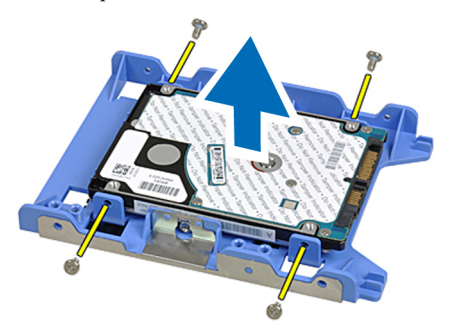

### **Установка жесткого диска**

- 1. Нажмите на защелки скобы жесткого диска и задвиньте ее в отсек.
- 2. Подсоедините кабель питания жесткого диска.
- 3. Подсоедините кабель передачи данных жесткого диска.
- 4. Установите крышку.
- 5. Выполните процедуры, приведенные в разделе *После работы с внутренними компонентами компьютера*.

#### **Снятие системного вентилятора**

- 1. Выполните процедуры, приведенные в разделе *Подготовка к работе с внутренними компонентами компьютера*.
- 2. Снимите:
	- a) крышку
	- b) датчик вскрытия корпуса
	- c) плату PCI
	- d) жесткий диск
	- e) оптический дисковод
- 3. Извлеките кабель системной платы из защелки.

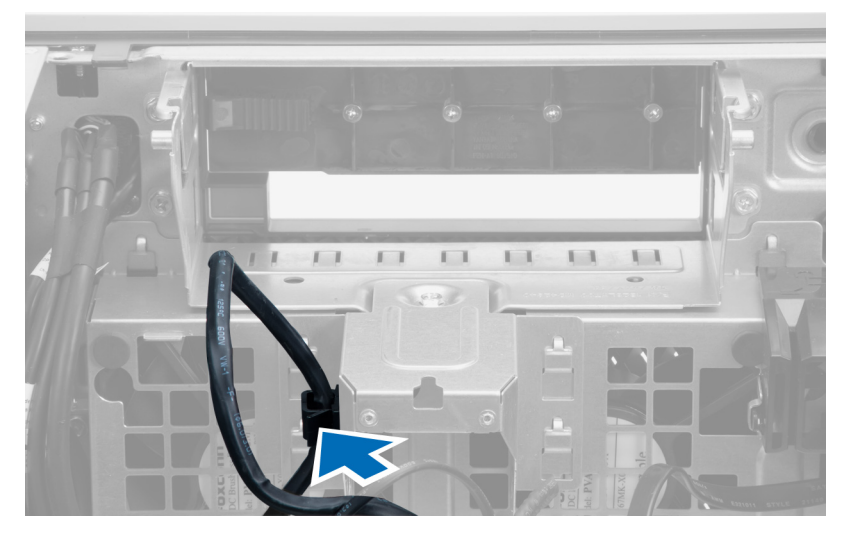

4. Выверните винт, которым металлическая пластина крепится к системному вентилятору.

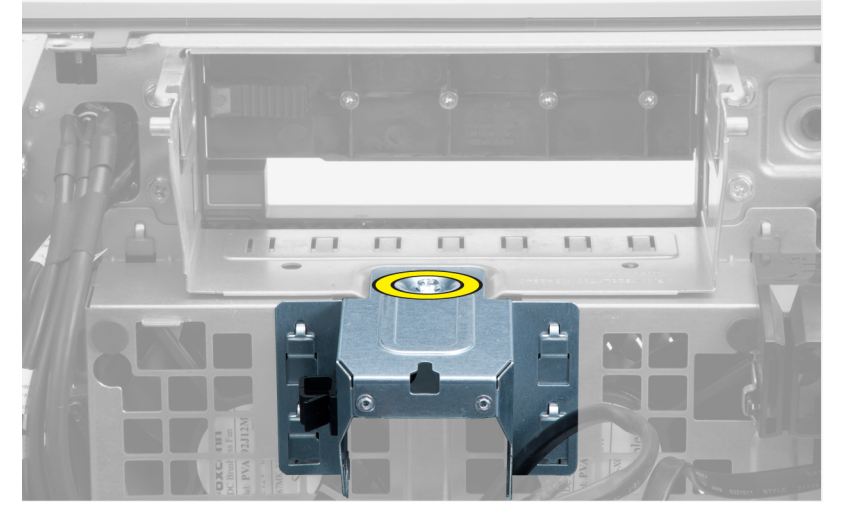

5. Нажмите на защелки с обеих сторон металлической пластины, чтобы высвободить ее.

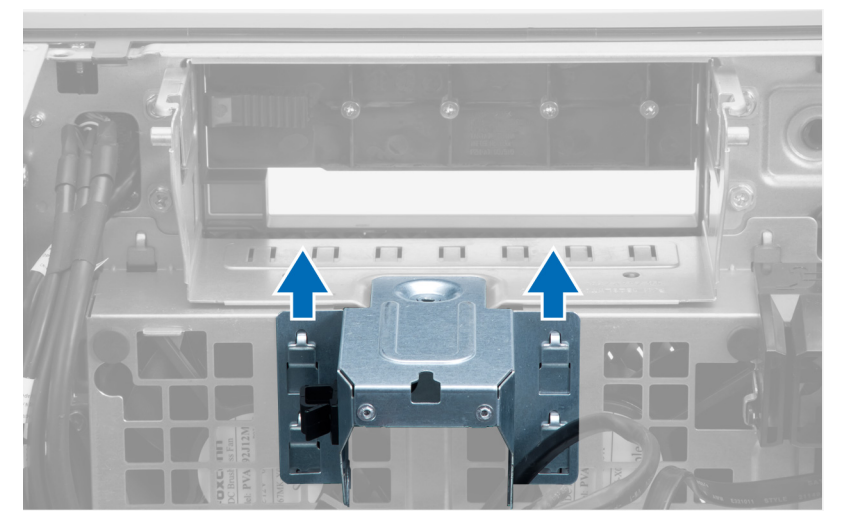

6. Выньте металлическую пластину из корпуса.

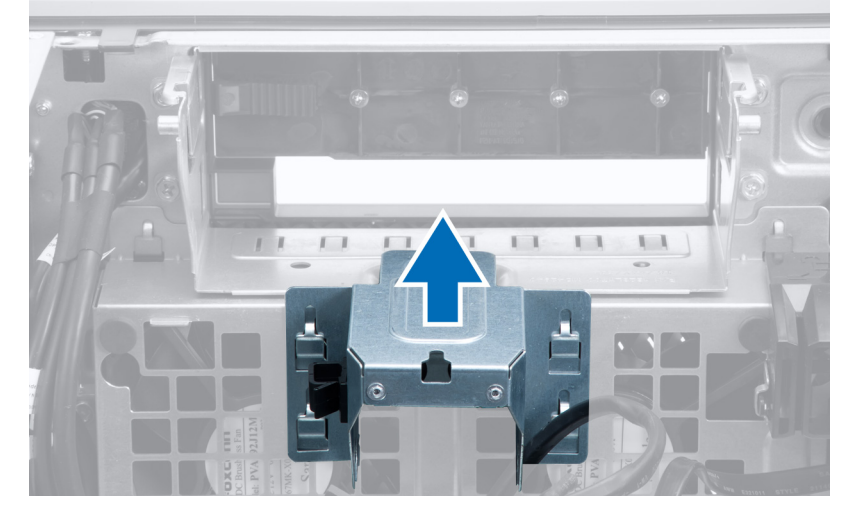

7. Выверните винты, которыми крепится отсек для дисков.

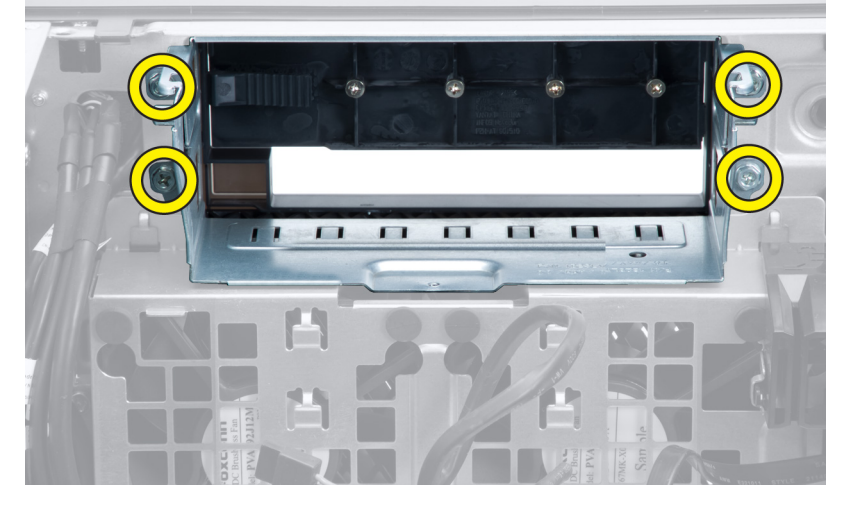

8. Выдвиньте защелку наружу, чтобы высвободить дефлектор воздуха.

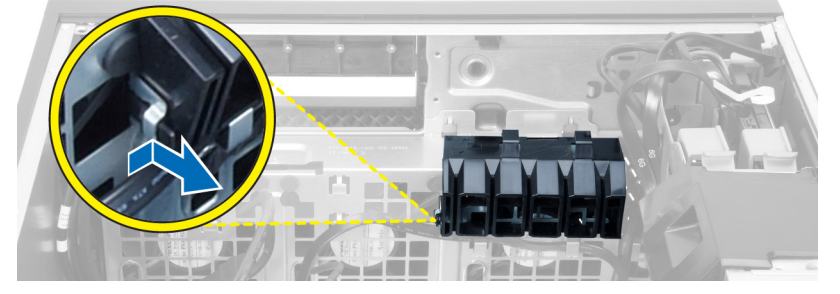

9. Извлеките дефлектор воздуха из компьютера.

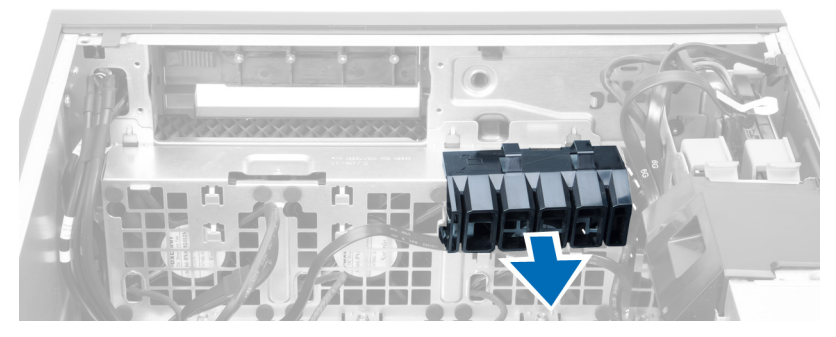

10. Отсоедините кабели системного вентилятора от системной платы.

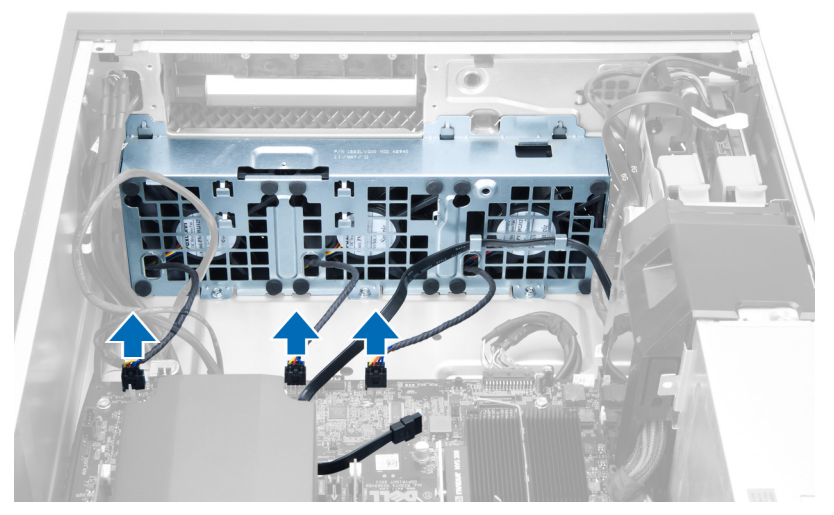

11. Выверните винты, которыми блок системного вентилятора крепится к корпусу.

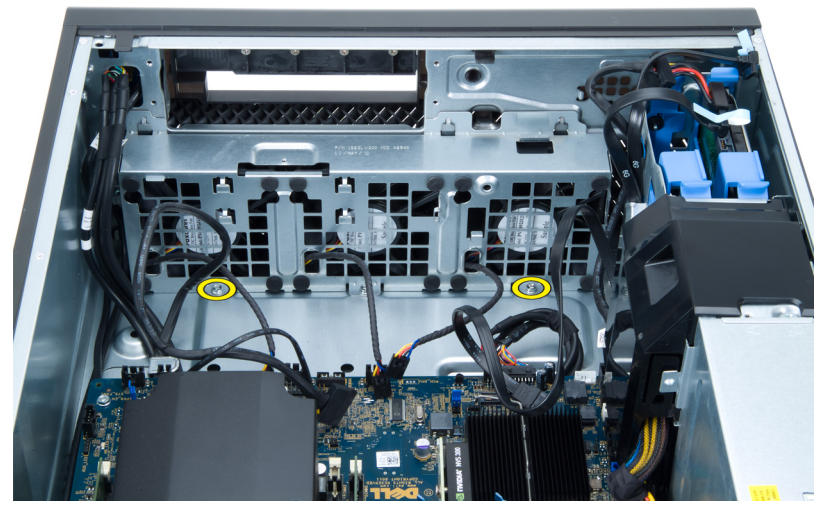

12. Снимите вентиляторный блок с корпуса.

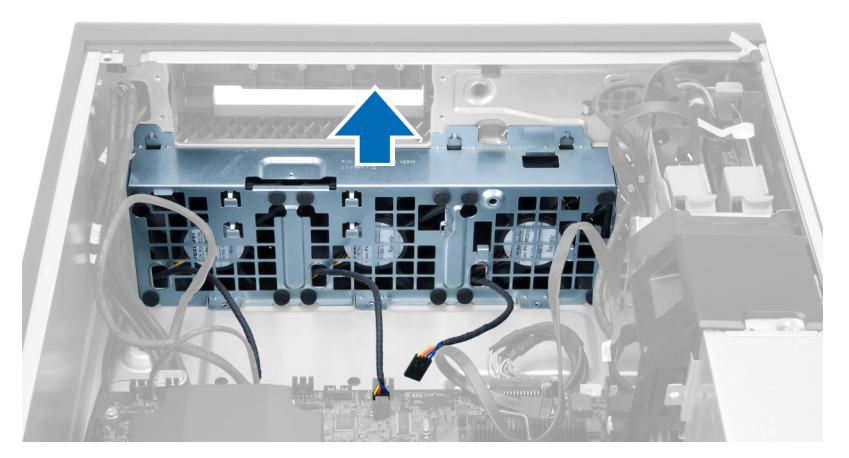

13. Подденьте изолирующие втулки, чтобы извлечь системные вентиляторы из блока системного вентилятора.

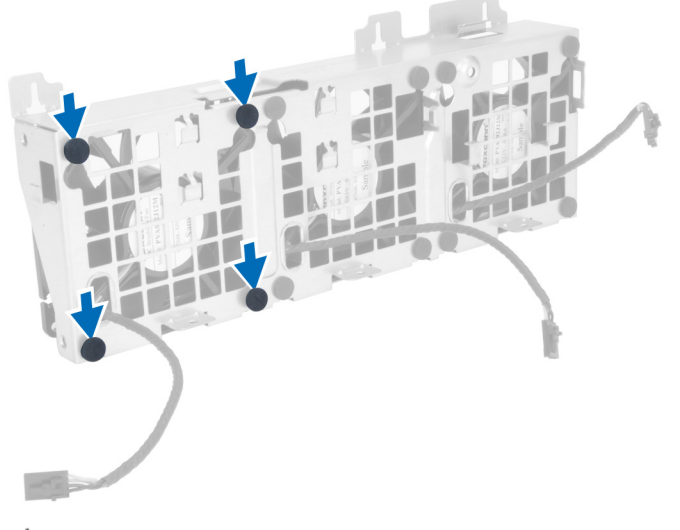

**ОСТОРОЖНО**: **Применение излишнего усилия может привести к повреждению изолирующих втулок**.

14. Извлеките системные вентиляторы из блока системного вентилятора.

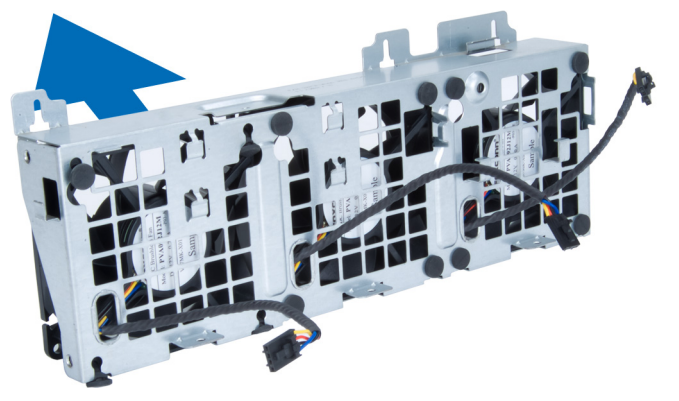

#### <span id="page-20-0"></span>**Установка системного вентилятора**

- 1. Поместите вентляторы в вентиляторный блок и установите изолирующие втулки.
- 2. Установите вентиляторный блок в корпус.
- 3. Заварните винты, чтобы прикрепить вентиляторный блок к корпусу.
- 4. Подсоедините кабели системного вентилятора к соответстующим разъемам на системной плате.
- 5. Протяните кабели системного вентилятора через отверстие в модуле системного вентилятора в направлении системной платы.
- 6. Установите дефлектор воздуха в соответсвующий слот на компьютере и вставьте защелки.
- 7. Заверните винты, которыми крепится отсек для дисков.
- 8. Установите на место металлическую пластину и заверните винт, которым она крепится к системному вентилятору.
- 9. Проложите и подсоедините кабель системной платы к соответствующему разъему.
- 10. Установите:
	- a) оптический дисковод
	- b) жесткий диск
	- c) плату PCI
	- d) датчик вскрытия корпуса
	- e) крышку
- 11. Выполните процедуры, приведенные в разделе *После работы с внутренними компонентами компьютера*.

#### **Извлечение модуля памяти**

- 1. Выполните процедуры, приведенные в разделе *Подготовка к работе с внутренними компонентами компьютера*.
- 2. Снимите крышка.
- 3. Нажмите фикcаторы с двух сторон модуля памяти и поднимите его, чтобы извлечь из компьютера.

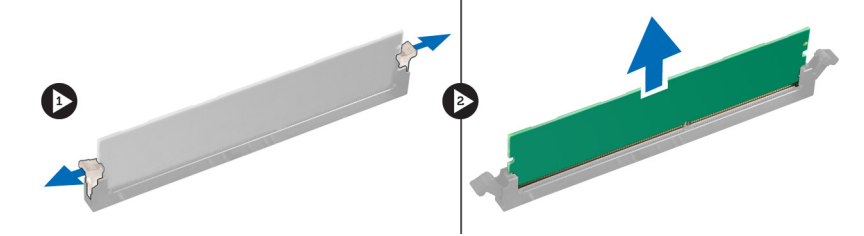

#### **Установка модуля памяти**

- 1. Вставьте модуль памяти в соответствующее гнездо.
- 2. Нажмите на модуль памяти, чтобы сработали фиксаторы, которыми крепится модуль памяти.
- 3. Установите крышка.
- 4. Выполните процедуры, приведенные в разделе *После работы с внутренними компонентами компьютера*.

### <span id="page-21-0"></span>**Извлечение батареи типа** «**таблетка**»

- 1. Выполните процедуры, приведенные в разделе *Подготовка к работе с внутренними компонентами компьютера*.
- 2. Снимите крышка.
- 3. Отведиете фиксатор от батареи, чтобы она выскочила из гнезда. Извлеките батарею типа «таблетка» из компьютера.

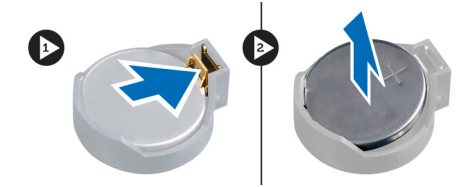

### **Установка батареи типа** «**таблетка**»

- 1. Вставьте батарею типа «таблетка» в соответствующее гнездо на системной плате.
- 2. Нажмите на батарею типа «таблетка», чтобы сработал фиксатор, удерживающий ее на месте.
- 3. Установите крышка.
- 4. Выполните процедуры, приведенные в разделе *После работы с внутренними компонентами компьютера*.

### **Извлечение радиатора**

- 1. Выполните процедуры, приведенные в разделе *Подготовка к работе с внутренними компонентами компьютера*.
- 2. Снимите крышку.
- 3. Отсоедините кабель радиатора от системной платы.

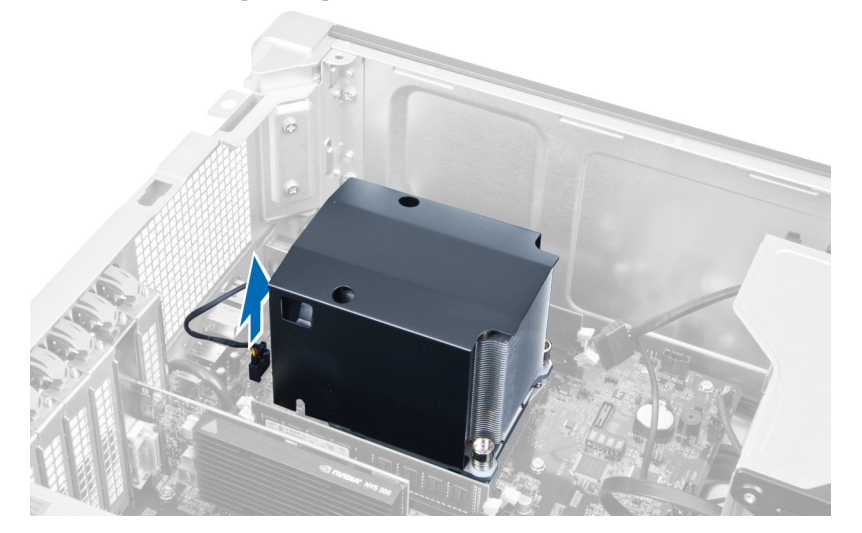

4. Ослабьте винты, которыми крепится радиатор.

<span id="page-22-0"></span>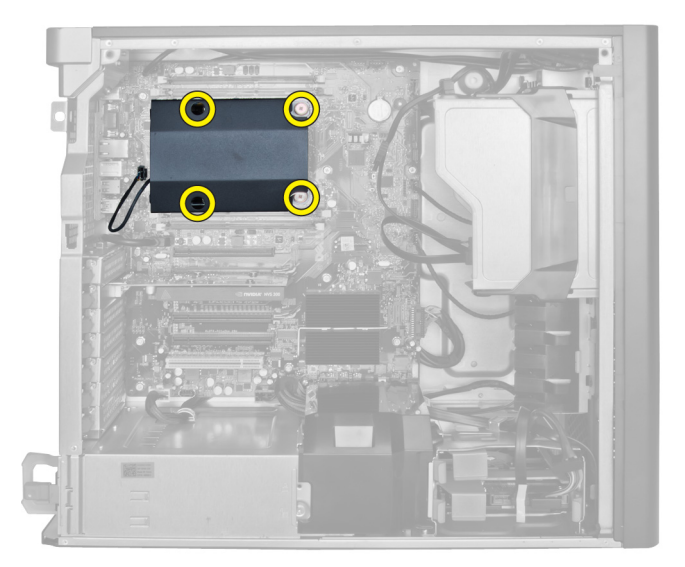

5. Приподнимите радиатор и извлеките его из компьютера.

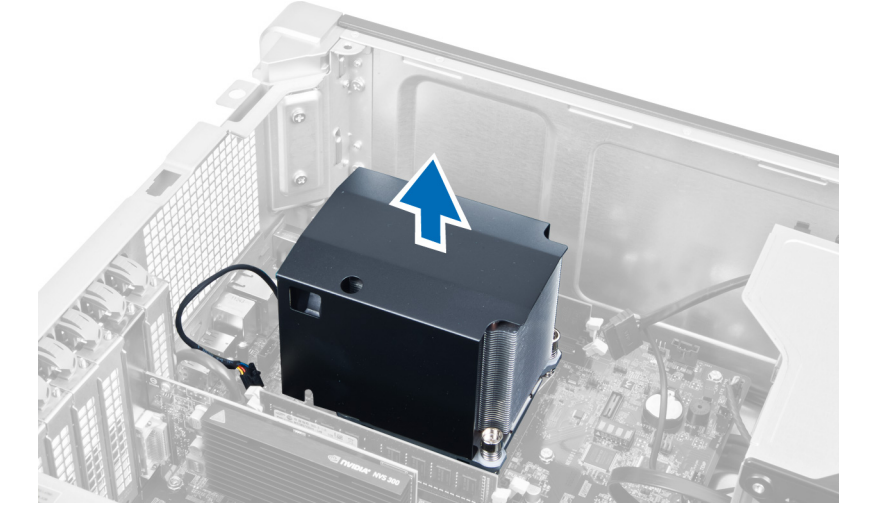

### **Установка радиатора**

- 1. Поместите радиатор в корпус компьютера.
- 2. Затяните невыпадающие винты, которыми радиатор крепится к системной плате.
- 3. Подсоедините кабель радиатора к системной плате.
- 4. Установите крышка.
- 5. Выполните процедуры, приведенные в разделе *После работы с внутренними компонентами компьютера*.

### **Извлечение процессора**

- 1. Выполните процедуры, приведенные в разделе *Подготовка к работе с внутренними компонентами компьютера*.
- 2. Снимите:
	- a) крышка
- <span id="page-23-0"></span>b) радиатор
- 3. Чтобы снять процессор, выполните следующее.

**ПРИМЕЧАНИЕ**: Крышка процессора удерживается двумя рычажками. На рычажках имеются значки, указывающие какой рычажок следует открывать и закрывать первым.

- a) Нажмите на первый рычажок, удерживающий крышку процессора, и отведите в сторону, чтобы высвободить его из-под зацепа.
- b) Повторите шаг «a», чтобы высвободить второй рычажок из-под зацепа.
- c) Приподнимите и снимите крышку процессора.
- d) Приподнимите процессор, извлеките его из гнезда и поместите в антистатическую упаковку.

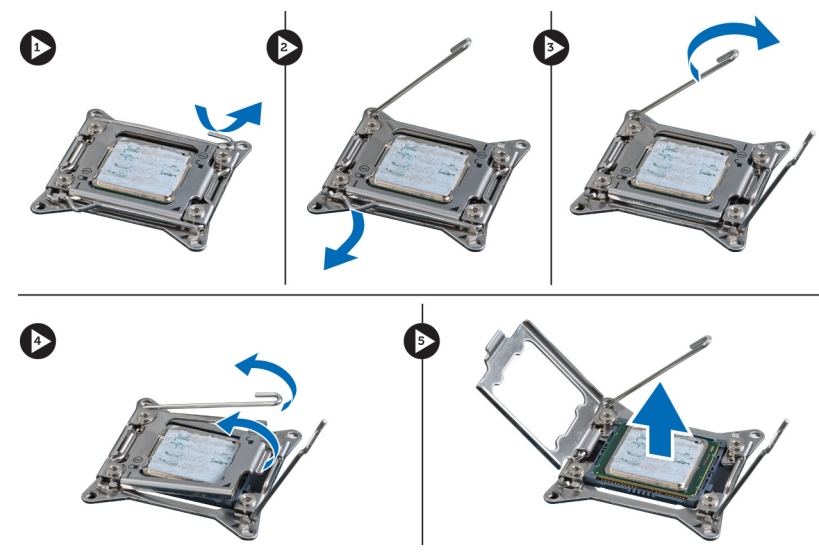

4. Повторите перечисленные выше действия, чтобы извлечь второй процессор (если таковой установлен) из компьютера.

Чтобы убедиться, что данный компьютер имеет два гнезда для установки процессора, обратитесь к разделу «Компоненты системной платы».

### **Установка процессора**

- 1. Установите процессор в гнездо.
- 2. Установите крышку процесора.

**ПРИМЕЧАНИЕ**: Крышка процессора удерживается двумя рычажками. На рычажках имеются значки, указывающие какой рычажок следует открывать и закрывать первым.

- 3. Подведите первый рычажок под зацеп, чтобы зафиксировать процессор.
- 4. Повторите шаг «3», чтобы подвести под зацеп второй рычажок.
- 5. Установите:
	- a) радиатор
	- b) крышка
- 6. Выполните процедуры, приведенные в разделе *После работы с внутренними компонентами компьютера*.

### <span id="page-24-0"></span>**Снятие системного вентилятора**

- 1. Выполните процедуры, приведенные в разделе *Подготовка к работе с внутренними компонентами компьютера*.
- 2. Снимите:
	- a) крышку
	- b) датчик вскрытия корпуса
	- c) плату PCI
	- d) жесткий диск
	- e) оптический дисковод
- 3. Извлеките кабель системной платы из защелки.

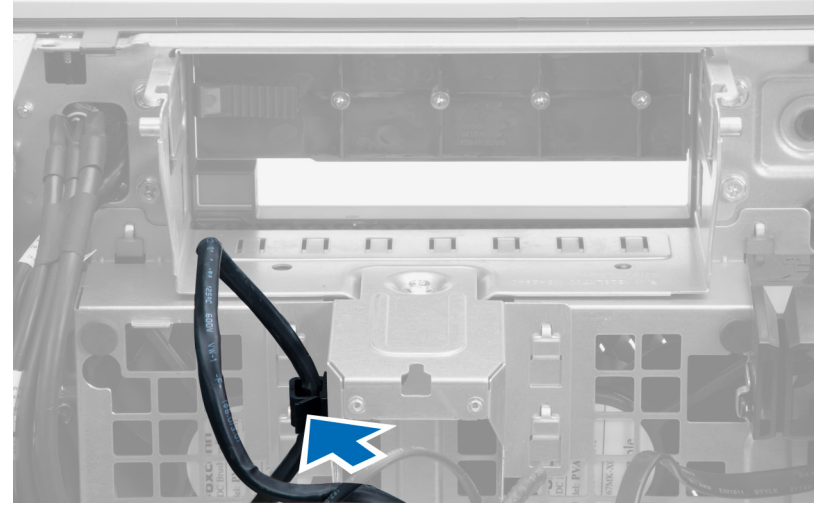

4. Выверните винт, которым металлическая пластина крепится к системному вентилятору.

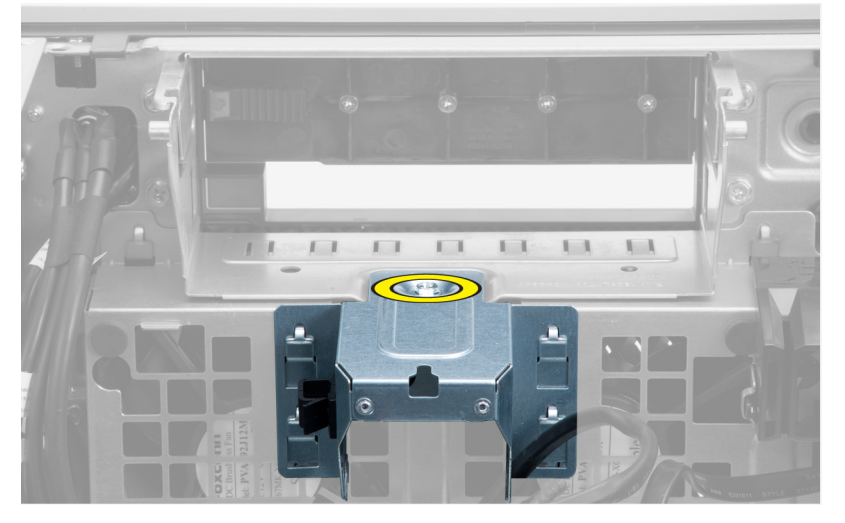

5. Нажмите на защелки с обеих сторон металлической пластины, чтобы высвободить ее.

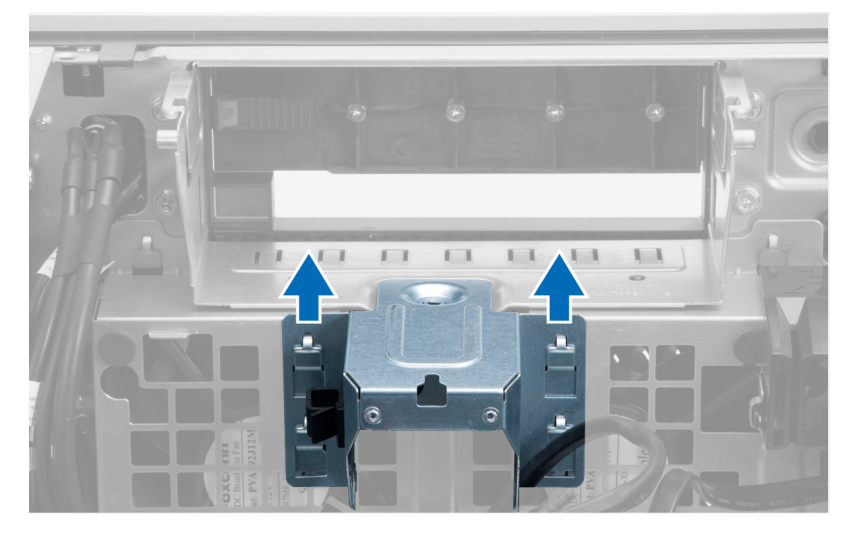

6. Выньте металлическую пластину из корпуса.

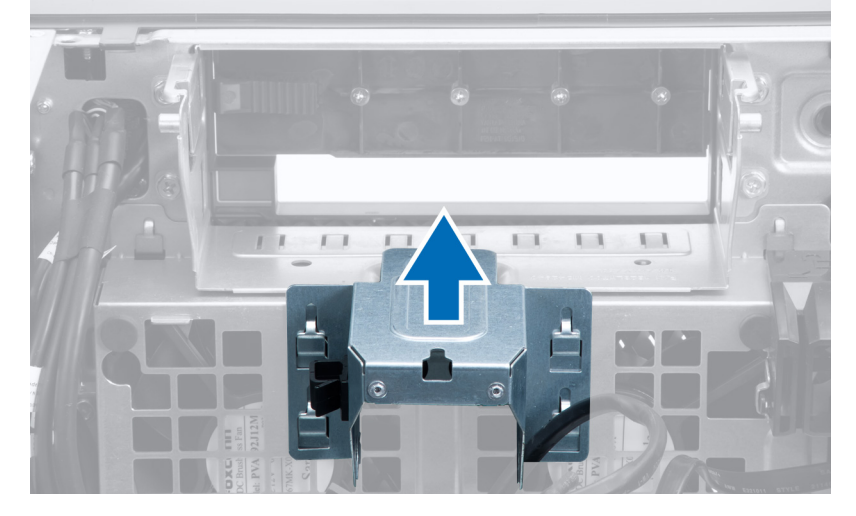

7. Выверните винты, которыми крепится отсек для дисков.

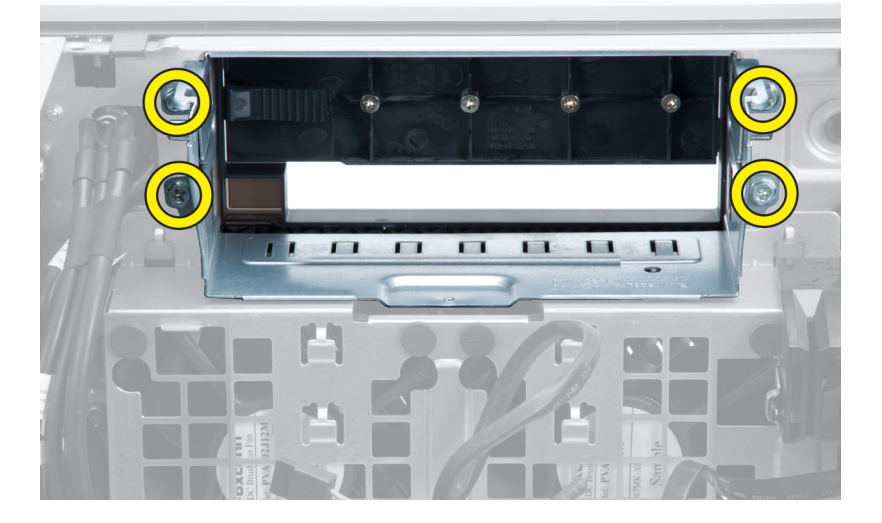

8. Выдвиньте защелку наружу, чтобы высвободить дефлектор воздуха.

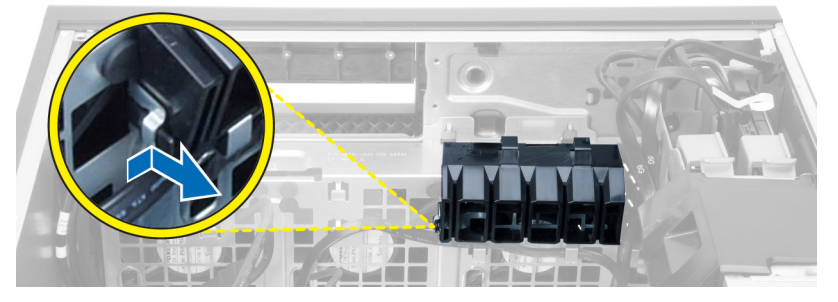

9. Извлеките дефлектор воздуха из компьютера.

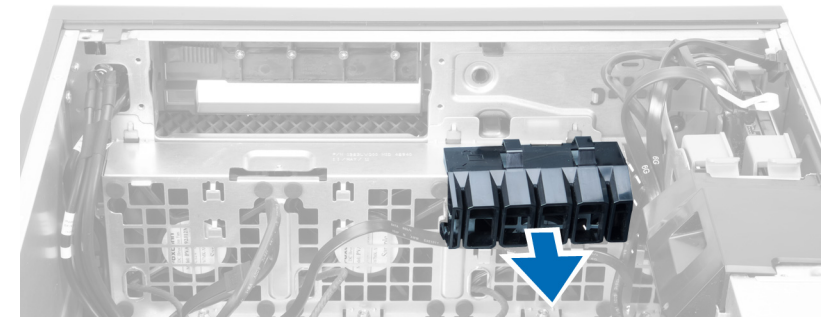

10. Отсоедините кабели системного вентилятора от системной платы.

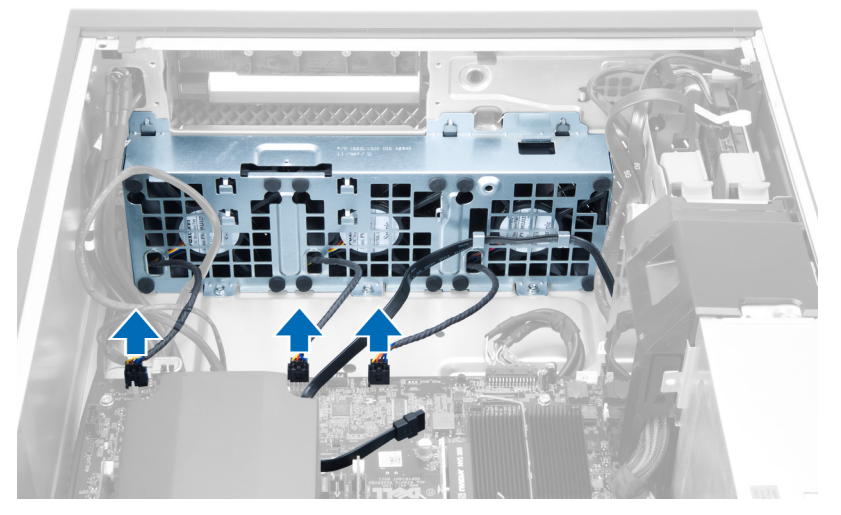

11. Выверните винты, которыми блок системного вентилятора крепится к корпусу.

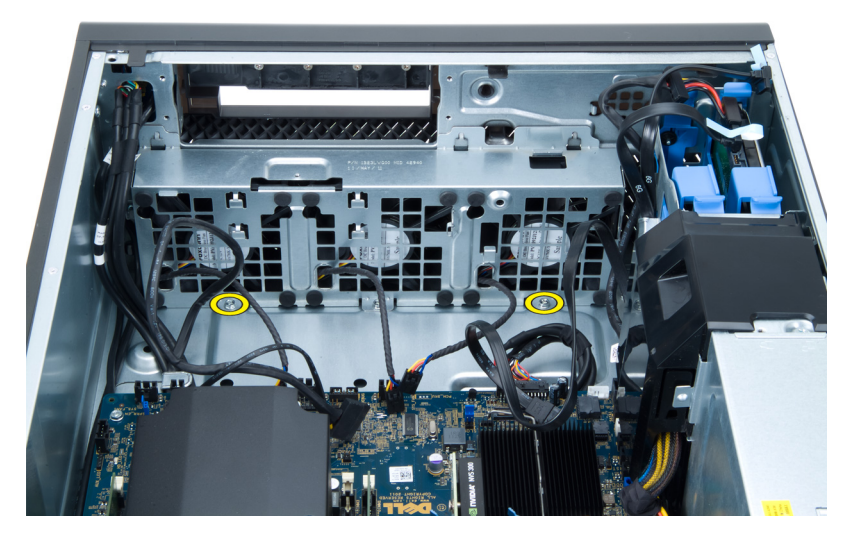

12. Снимите вентиляторный блок с корпуса.

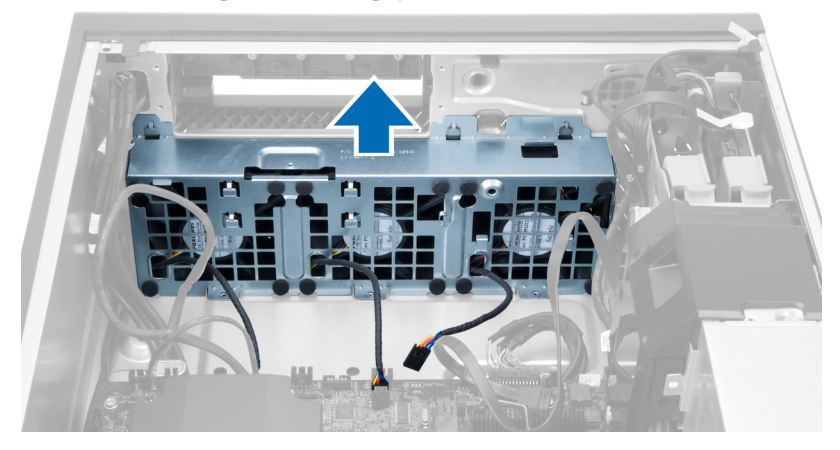

13. Подденьте изолирующие втулки, чтобы извлечь системные вентиляторы из блока системного вентилятора.

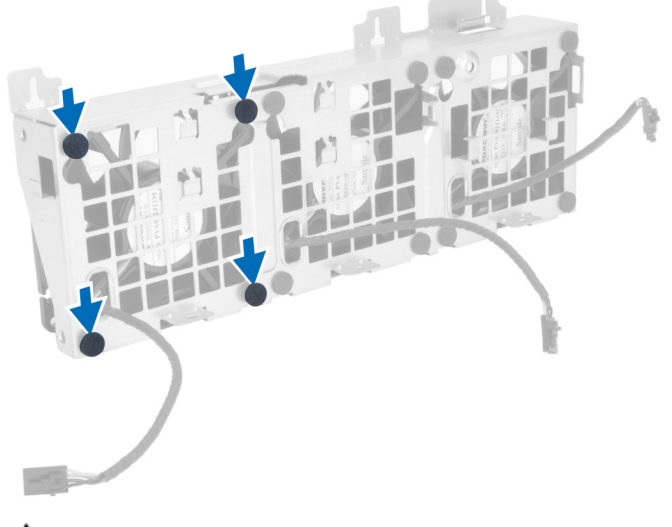

**ОСТОРОЖНО**: **Применение излишнего усилия может привести к повреждению изолирующих**  Z **втулок**.

<span id="page-28-0"></span>14. Извлеките системные вентиляторы из блока системного вентилятора.

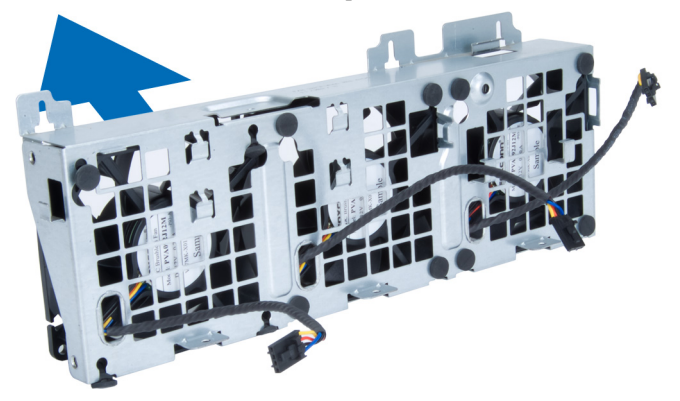

### **Установка системного вентилятора**

- 1. Поместите вентляторы в вентиляторный блок и установите изолирующие втулки.
- 2. Установите вентиляторный блок в корпус.
- 3. Заварните винты, чтобы прикрепить вентиляторный блок к корпусу.
- 4. Подсоедините кабели системного вентилятора к соответстующим разъемам на системной плате.
- 5. Протяните кабели системного вентилятора через отверстие в модуле системного вентилятора в направлении системной платы.
- 6. Установите дефлектор воздуха в соответсвующий слот на компьютере и вставьте защелки.
- 7. Заверните винты, которыми крепится отсек для дисков.
- 8. Установите на место металлическую пластину и заверните винт, которым она крепится к системному вентилятору.
- 9. Проложите и подсоедините кабель системной платы к соответствующему разъему.
- 10. Установите:
	- a) оптический дисковод
	- b) жесткий диск
	- c) плату PCI
	- d) датчик вскрытия корпуса
	- e) крышку
- 11. Выполните процедуры, приведенные в разделе *После работы с внутренними компонентами компьютера*.

### **Извлечение платы блока питания**

- 1. Выполните процедуры, приведенные в разделе *Перед началом работы с компьютером*.
- 2. Снимите крышку.
- 3. Выдвиньте крышку дефлектора из слота в сторону передней части компьютера.

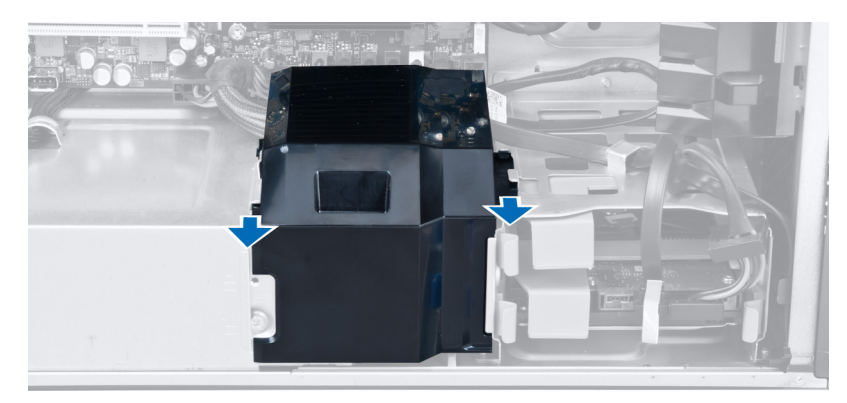

4. Извлеките крышку дефлектора из компьютера.

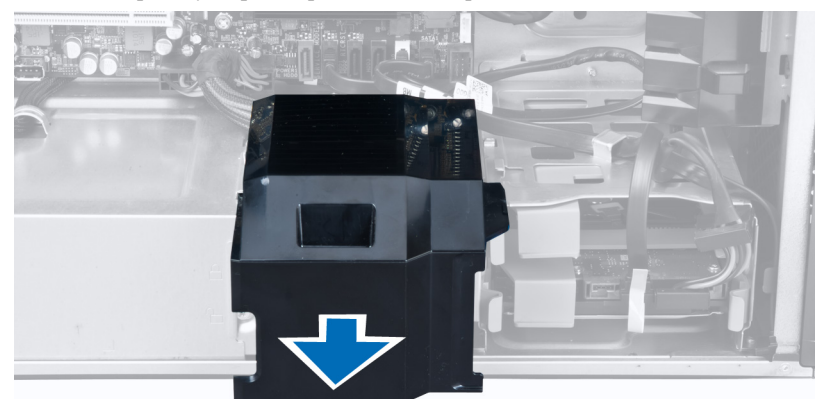

5. Отсоедините кабели питания.

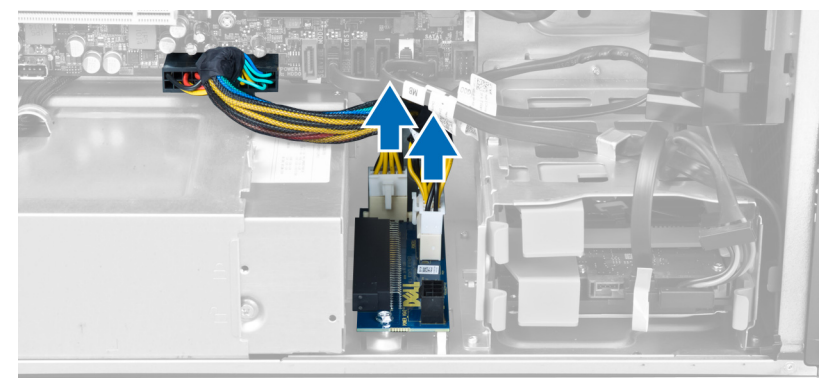

6. Выверните винты, которыми плата блока питания крепится к слоту.

<span id="page-30-0"></span>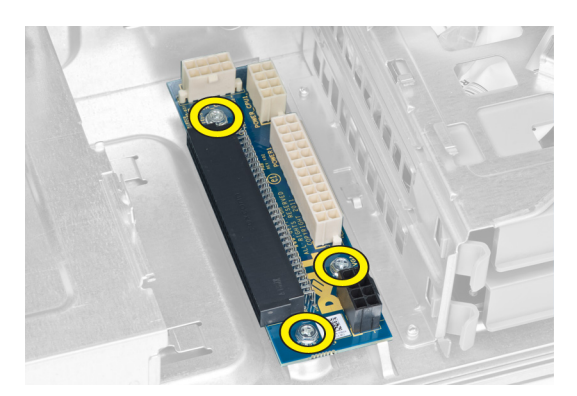

7. Извлеките плату блока питания из компьютера.

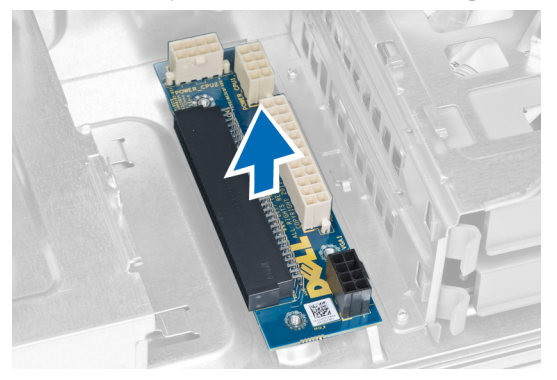

### **Установка платы блока питания**

- 1. Установите блок питания в соответствующий слот.
- 2. Затяните винты, чтобы зафиксировать плату блока питания в слоте.
- 3. Установите кабели питания в соответствующие слоты.
- 4. Установите крышку дефлектора в соответствующий слот.
- 5. Установите крышку.
- 6. Выполните процедуры, приведенные в разделе *После работы с внутренними компонентами компьютера*.

#### **Снятие лицевой панели**

- 1. Выполните процедуры, приведенные в разделе *Подготовка к работе с внутренними компонентами компьютера*.
- 2. Снимите крышку.
- 3. Осторожно отогните фиксаторы лицевой панели, расположенные с бокового края лицевой панели, от корпуса.

<span id="page-31-0"></span>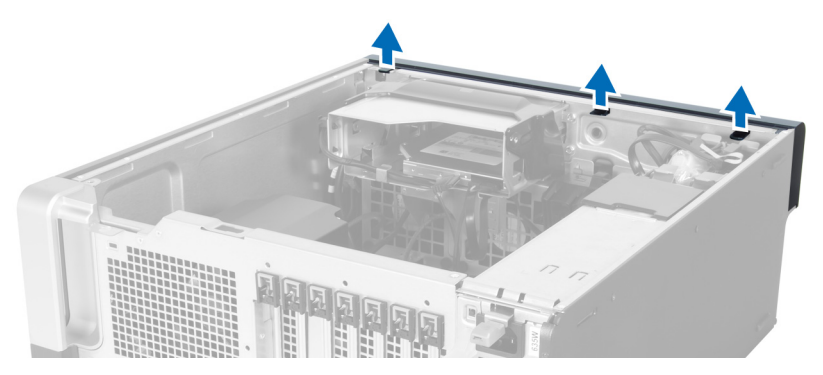

4. Поверните и отведите лицевую панель от компьютера, чтобы высвободить зацепы на обратной стороне панели из корпуса.

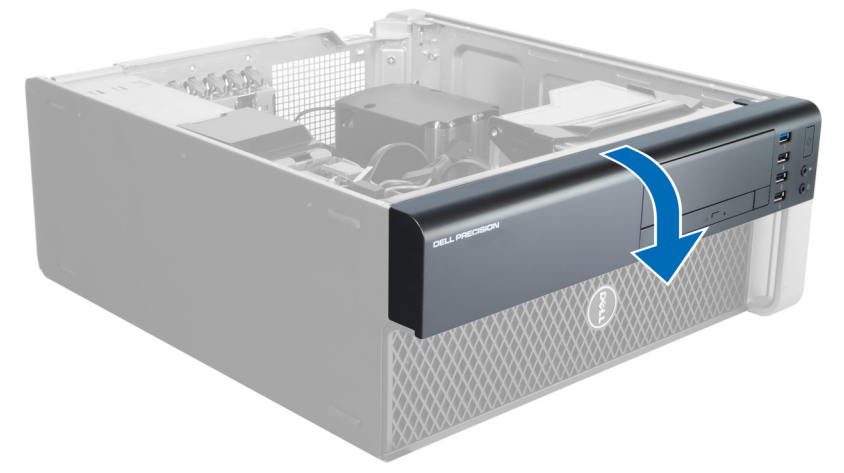

### **Установка передней лицевой панели**

- 1. Вставьте зацепы, расположенные вдоль нижней кромки передней лицевой панели, в пазы на передней части корпуса компьютера.
- 2. Поверните лицевую панель в направлении компьютера, чтобы сработали и встали на место фиксаторы лицевой панели (при этом должен быть слышен щелчок).
- 3. Установите крышку.
- 4. Выполните процедуры, приведенные в разделе *После работы с внутренними компонентами компьютера*.

### **Извлечение передней панели ввода**-**вывода**

- 1. Выполните процедуры, приведенные в разделе *Перед началом работы с компьютером*.
- 2. Снимите:
	- a) крышку
	- b) лицевую панель
- 3. Выверните винты, которыми модуль USB 3.0 крепится к передней панели ввода-вывода.

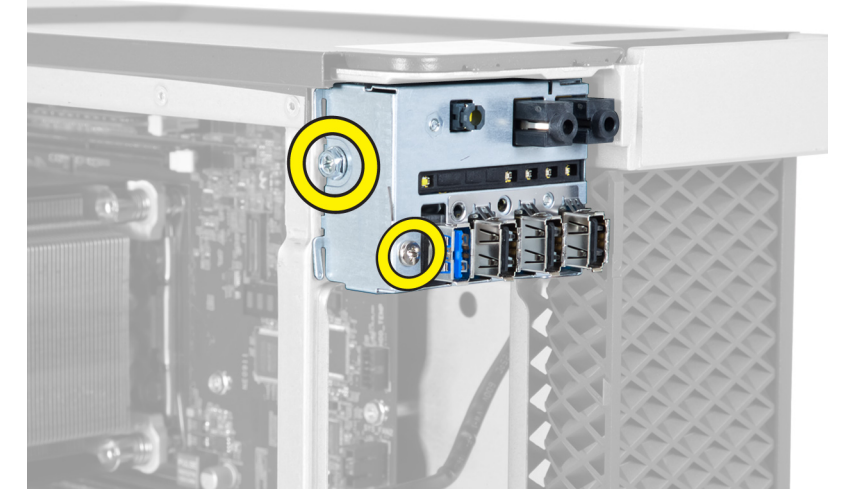

4. Снимите модуль USB 3.0 с корпуса.

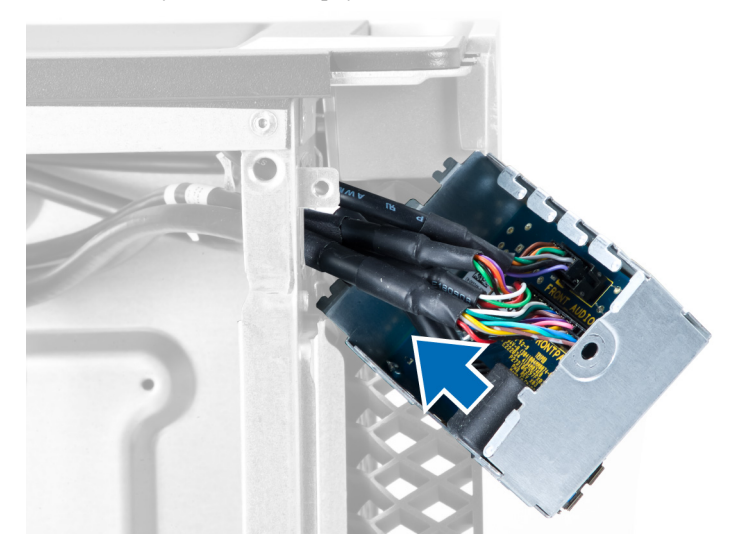

5. Отсоедините кабели, чтобы высвободить панель ввода-вывода.

<span id="page-33-0"></span>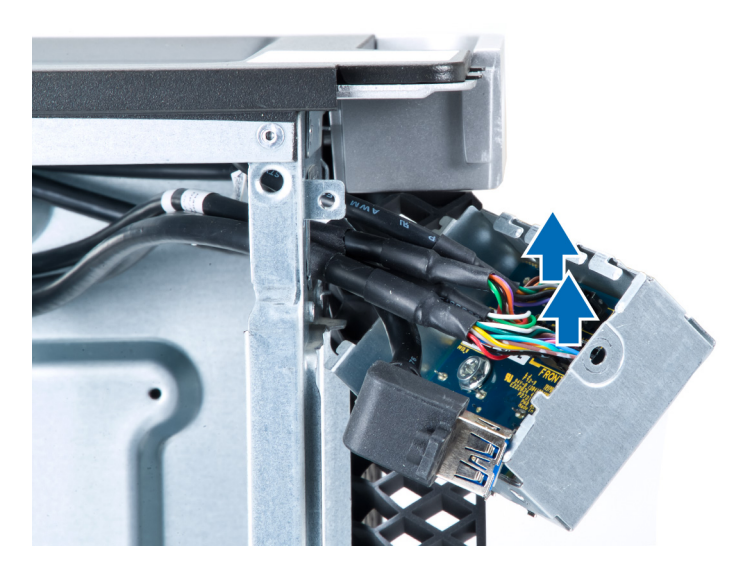

6. Выверните винты, которыми передняя панель ввода-вывода крепится к корпусу.

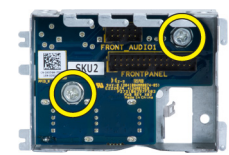

7. Снимите переднюю панель ввода-вывода с корпуса.

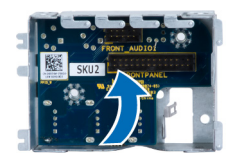

### **Установка передней панели ввода**-**вывода**

- 1. Установите переднюю панель ввода-вывода в соответствующий слот.
- 2. Затяните винты, которыми передняя панель ввода-вывода крепится к корпусу.
- 3. Подсоедините кабели к панели ввода-вывода.
- 4. Задвиньте модуль USB 3.0 в соответствующий слот.
- 5. Затяните винты, которыми модуль USB 3.0 крепится к передней панели ввода-вывода
- 6. Установите:
	- a) лицевую панель
	- b) крышку
- 7. Выполните процедуры, приведенные в разделе *После работы с внутренними компонентами компьютера*.

### **Извлечение динамика**

- 1. Выполните процедуры, приведенные в разделе *Перед началом работы с компьютером*.
- 2. Снимите крышку.
- 3. Отсоедините кабель динамиков от системной платы.

<span id="page-34-0"></span>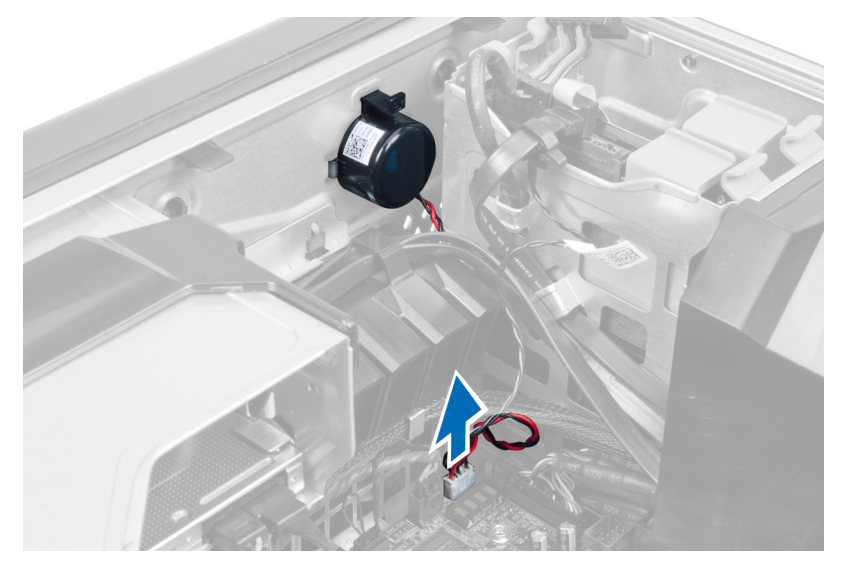

4. Нажмите на карабин, приподнимите и извлеките динамик.

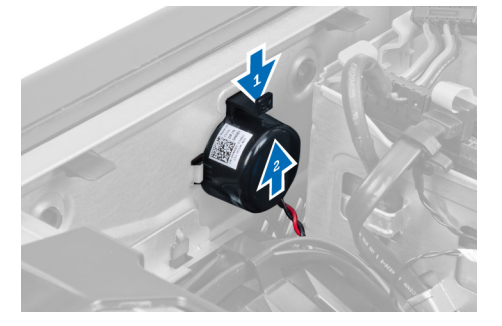

### **Установка динамика**

- 1. Установите динамик и закройте карабин.
- 2. Подсоедините кабель динамика к системной плате.
- 3. Установите крышку.
- 4. Выполните процедуры, приведенные в разделе *После работы с внутренними компонентами компьютера*.

#### **Извлечение системной платы**

- 1. Выполните процедуры, приведенные в разделе *Перед началом работы с компьютером*.
- 2. Снимите:
	- a) блок питания
	- b) крышку
	- c) оптический дисковод
	- d) батарею типа «таблетка»
	- e) датчик температуры
	- f) жесткий диск
	- g) системный вентилятор
	- h) плату блока питания
	- i) плату PCI
- j) переднюю панель ввода-вывода
- k) динамики
- l) радиатор
- m) вентилятор радиатора
- n) модули памяти
- o) процессор
- 3. Отсоедините все кабели от системной платы.

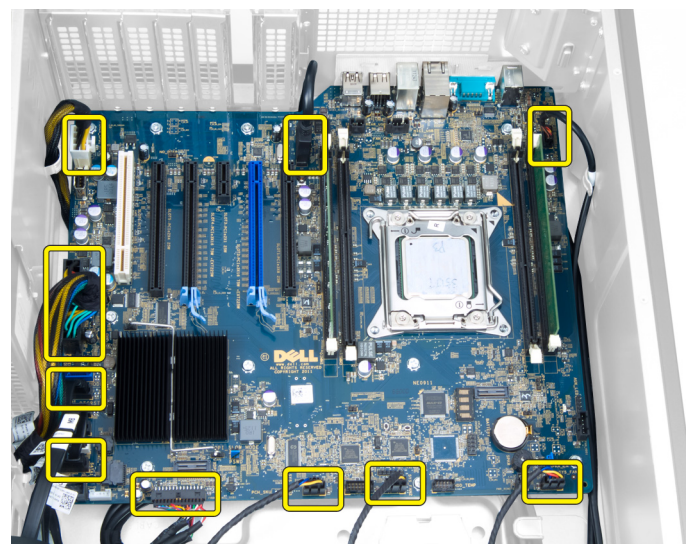

4. Выверните винты, которыми системная плата крепится к корпусу.

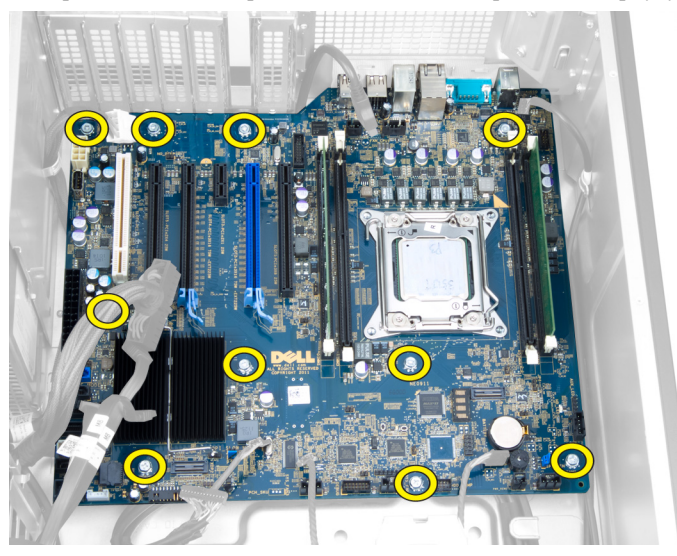

5. Приподнимите системную плату вертикально вверх и извлеките из компьютера.

<span id="page-36-0"></span>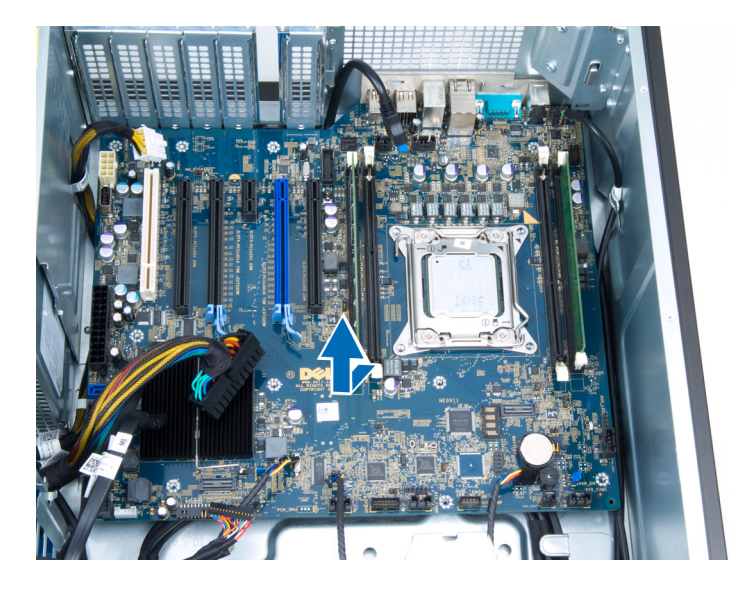

### **Установка системной платы**

- 1. Совместите системную плату с разъемами портов на тыльной части корпуса и установите системную плату в корпус.
- 2. Затяните винты, которыми системная плата крепится к корпусу.
- 3. Подсоедините кабели к системной плате.
- 4. Установите:
	- a) процессор
	- b) модули памяти
	- c) вентилятор радиатора
	- d) радиатор
	- e) динамики
	- f) переднюю панель ввода-вывода
	- g) плату PCI
	- h) плату блока питания
	- i) системный вентилятор
	- j) жесткий диск
	- k) датчик температуры
	- l) батарею типа «таблетка»
	- m) оптический дисковод
	- n) крышку
	- o) блок питания
- 5. Выполните процедуры, приведенные в разделе *После работы с внутренними компонентами компьютера*.

### **Компоненты системной платы**

На представленном изображении показаны компоненты системной платы.

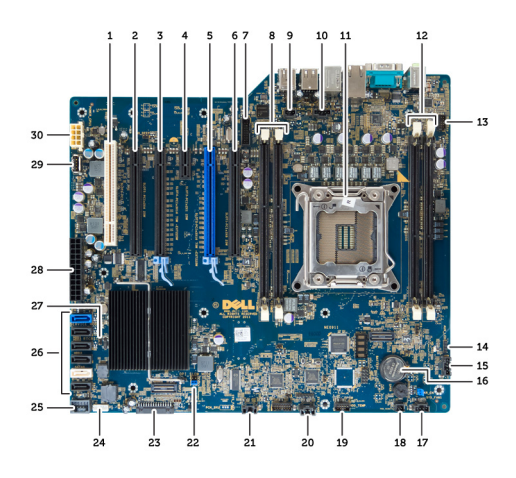

1. слот PCI

- 2. слот PCIe x16 (с разводкой x4)
- 3. слот PCIe x16
- 4. слот PCIe x1
- 5. слот PCIe x16 (для графического адаптера)
- 6. слот PCIe x16 (с разводкой x4)
- 7. разъем USB 3.0 на передней панели
- 8. слоты DIMM
- 9. разъем датчика вскрытия корпуса
- 10. гнездо вентилятора ЦП
- 11. ЦП
- 12. слоты DIMM
- 13. температурный датчик жесткого диска
- 14. адиуоразъем на передней панели
- 15. разъем вентилятора HDD1
- 16. батарея типа «таблетка»
- 17. разъем системного вентилятора 1
- 18. удаленный включатель питания
- 19. разъем температурного датчика HDD
- 20. разъем системного вентилятора 2
- 21. разъем системного вентилятора 3
- 22. перемычка сброса пароля
- 23. передняя панель и разъем USB 2.0
- 24. разъем встроенного динамика
- 25. внутренний разъем USB 2.0
- 26. Разъемы жесткого диска и оптического дисковода
- 27. перемычка RTCRST
- 28. 24-контактный разъем питания
- 29. внутренний разъем USB 2.0
- 30. разъем питания ЦП

## <span id="page-38-0"></span>**Дополнительные сведения**

В этом разделе приводится информация о дополнительных функциях данного компьютера.

### **Работа с модулями памяти**

Для оптимизации производительности при настройке системной памяти компьютера ознакомьтесь со следующими инструкциями.

- Можно сочетать модули памяти разной емкости (например, 2 ГБ и 4 ГБ), но при этом все используемые каналы должны иметь одинаковую конфигурацию.
- Модули памяти следует устанавливать начиная с первого гнезда.

**ПРИМЕЧАНИЕ:** Гнезда для модулей памяти в данном компьютере могут быть промаркированы по-разному, в зависимости от конфигурации оборудования. Например, A1, A2 или 1,2,3.

- Если четырехранговые модули памяти используются в сочетании с одно- или двуранговыми модулями, четырехранговые модули памяти следует устанавливать в гнезда с белыми рычажками фиксаторов.
- Если одновременно устанавливаются модули памяти с различными значениями быстродействия, то они работают на значении быстродействия более медленного из модулей.

### **Блокировка источника питания**

Блокировка источника питания предотвращает снятие блока питания с корпуса компьютера.

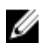

**ПРИМЕЧАНИЕ**: Чтобы заблокировать или разблокировать блок питания, необходимо, чтобы крышка корпуса была снята. Для получения сведений о снятии крышка, обратитесь к разделу «Снятие крышка.

Чтобы зафиксировать блок питания, извлеките винт из позиции отпирающего винта и установите его в позицию запирающего. Соответственно, чтобы разблокировать блок питания, извлеките винт из позиции запирающего винта и установите его в позицию отпирающего.

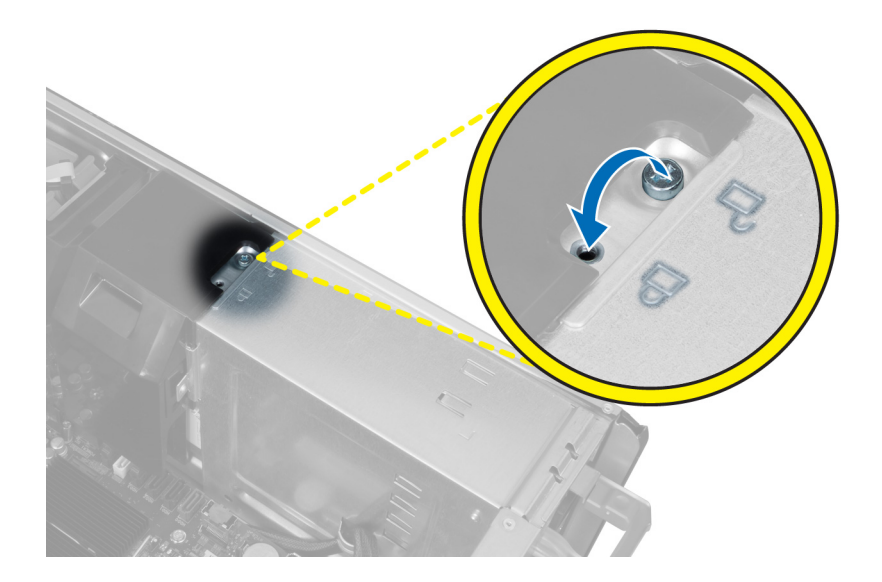

## <span id="page-40-0"></span>**Программа настройки системы**

Программа настройки системы позволяет управлять оборудованием компьютера и задавать параметры BIOS‐. Из программы настройки системы можно выполнять следующие действия:

- изменять настройки NVRAM после добавления или извлечения оборудования;
- отображать конфигурацию оборудования системы;
- включать или отключать встроенные устройства;
- задавать пороговые значения производительности и управления энергопотреблением;
- управлять безопасностью компьютера.

#### **Последовательность загрузки**

Последовательность загрузки позволяет обойти загрузочное устройство, заданное программой настройки системы и загружаться непосредственно с определенного устройства (например, оптического дисковода или жесткого диска). Во время процедуры самотетсирования при включении питания (POST), во время появления логотипа Dell, можно сделать следующее:

- войти в программу настройки системы нажатием клавиши <F2>;
- вызвать меню однократной загрузки нажатием клавиши <F12>.

Меню однократной загрузки отображает доступные для загрузки устройства, включая функцию диагностики. варианты меню загрузки следующие:

- Removable Drive (if available) (Съемный диск (если таковой доступен))
- STXXXX Drive (Диск STXXXX)

**ПРИМЕЧАНИЕ: XXX обозначает номер диска SATA.** 

- Optical Drive (Оптический дисковод)
- Diagnostics (Диагностика)

**ПРИМЕЧАНИЕ:** Выбор пункта Diagnostics (Диагностика) отображает экран ePSA diagnostics.

Из экрана последовательности загрузки также можно войти в программу настройки системы.

#### **Клавиши навигации**

Данная таблица отображает клавиши навигации по программе настройки системы.

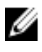

**ПРИМЕЧАНИЕ**: Для большинства параметров программы настройки системы, все сделанные пользователем изменения регистрируются, но не вступают в силу до перезагрузки системы.

4

#### <span id="page-41-0"></span>**Таблица** 1. **Клавиши навигации**

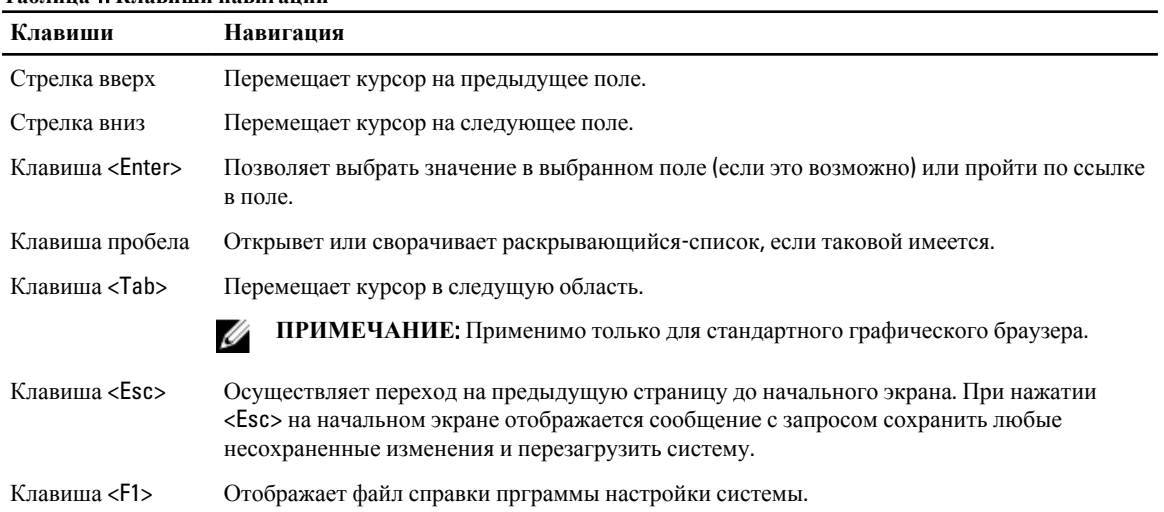

## **Параметры настройки системы**

**ПРИМЕЧАНИЕ**: В зависимости от компьютера и установленных в нем устройств, указанные в данном разделе пункты меню могут отсутствовать.

#### **Таблица** 2. General (**Общие настройки**)

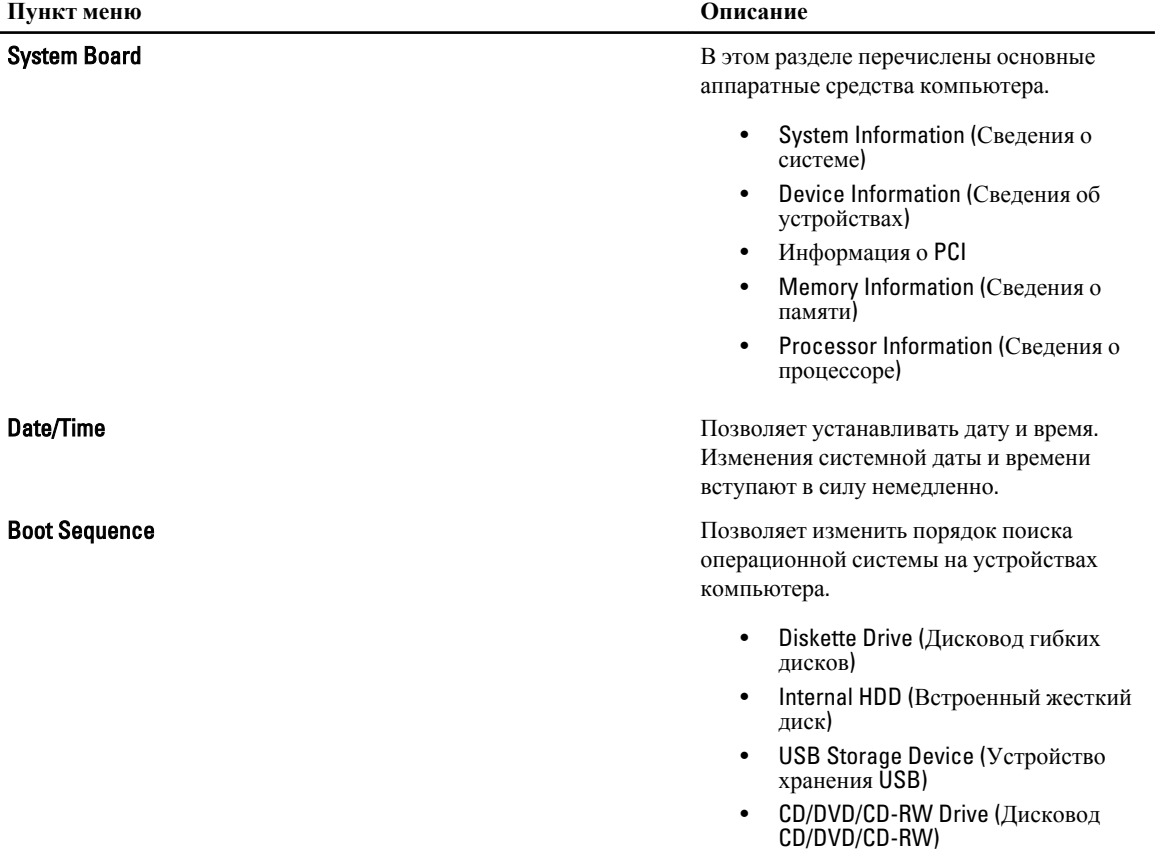

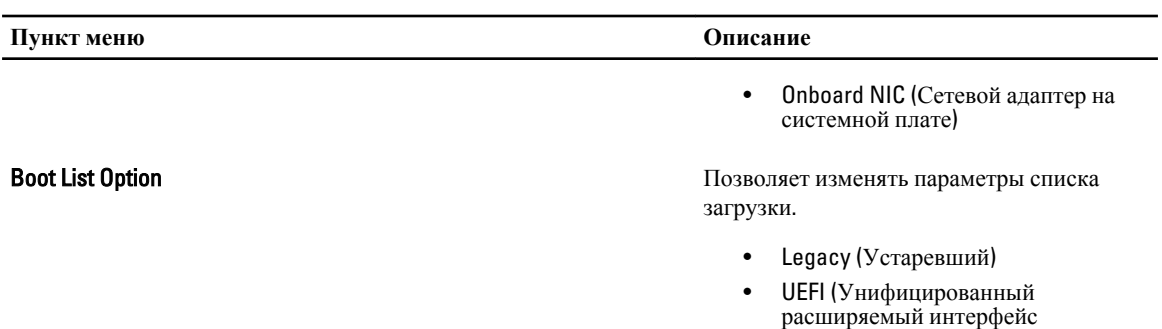

микропрограммы)

#### **Таблица** 3. System Configuration (**Конфигурация системы**)

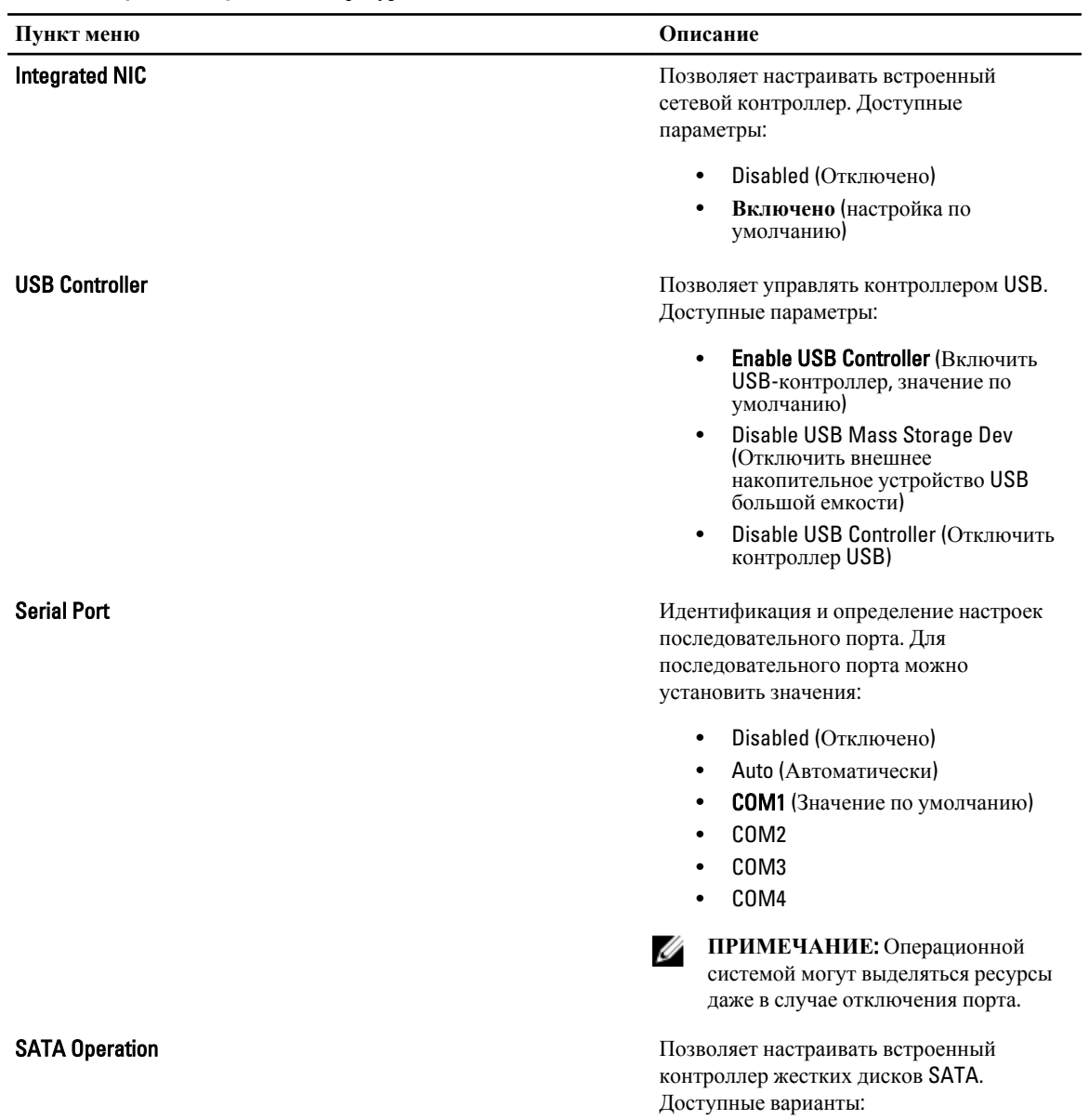

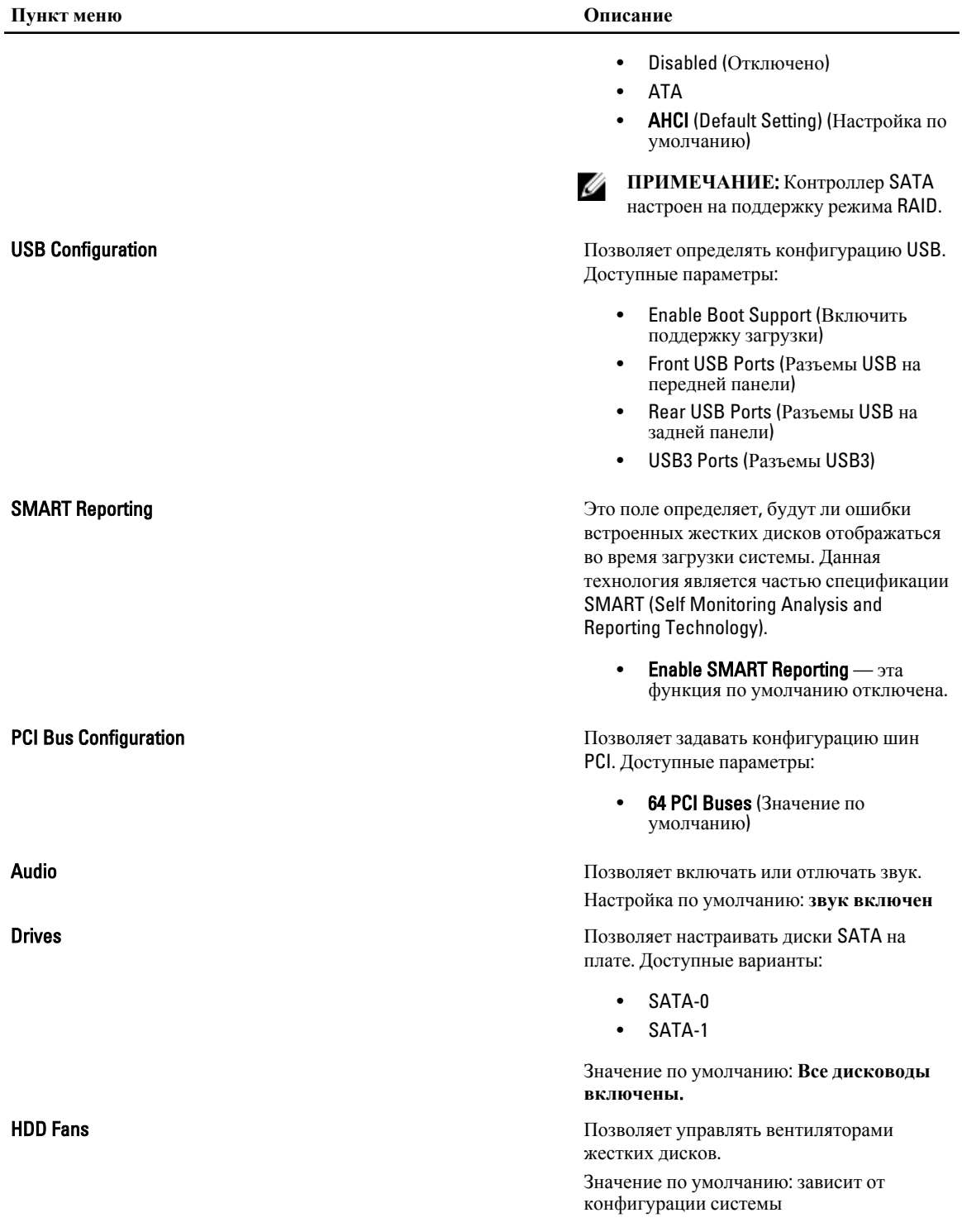

**Таблица** 4. Performance (**Производительность**)

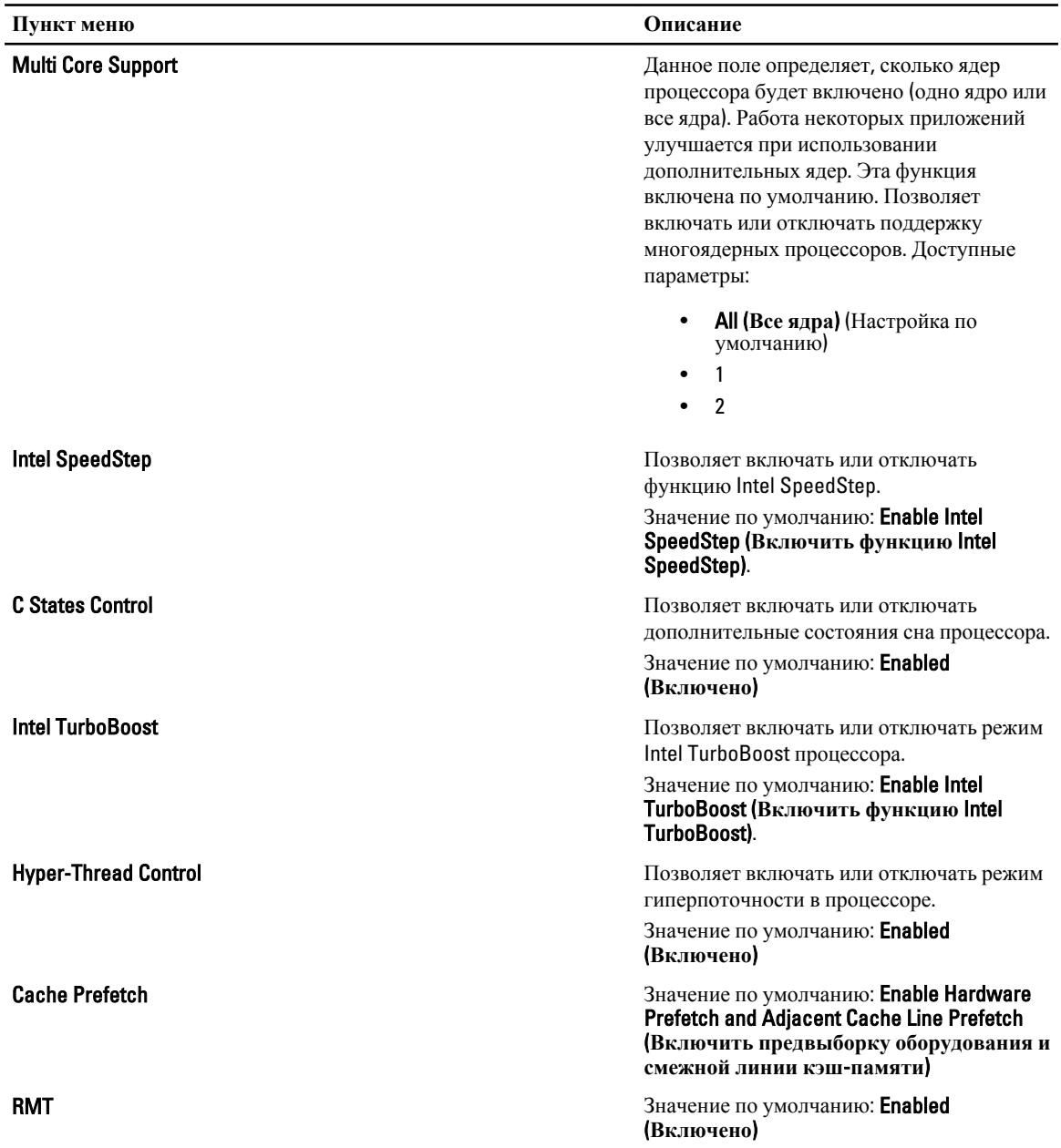

#### **Таблица** 5. Virtualization Support (**Поддержка виртуализации**)

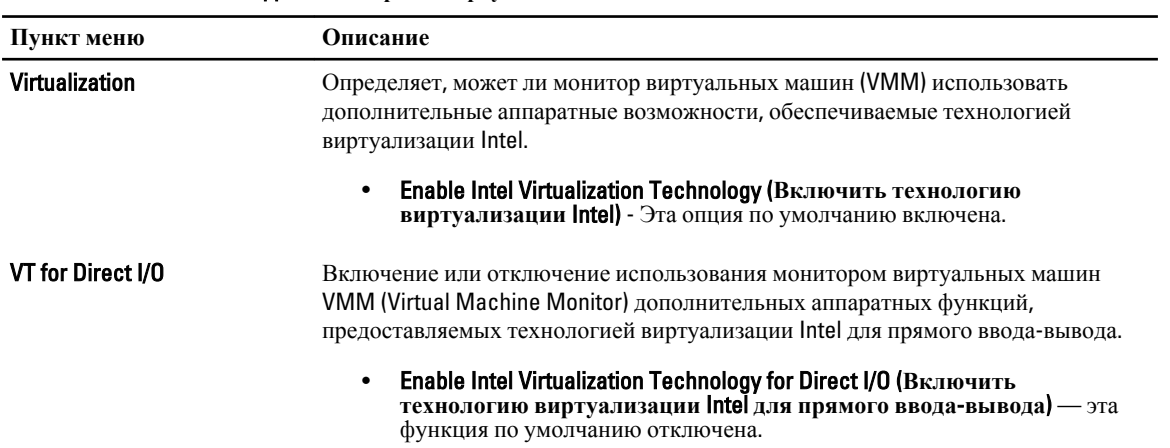

#### **Таблица** 6. **Безопасность**

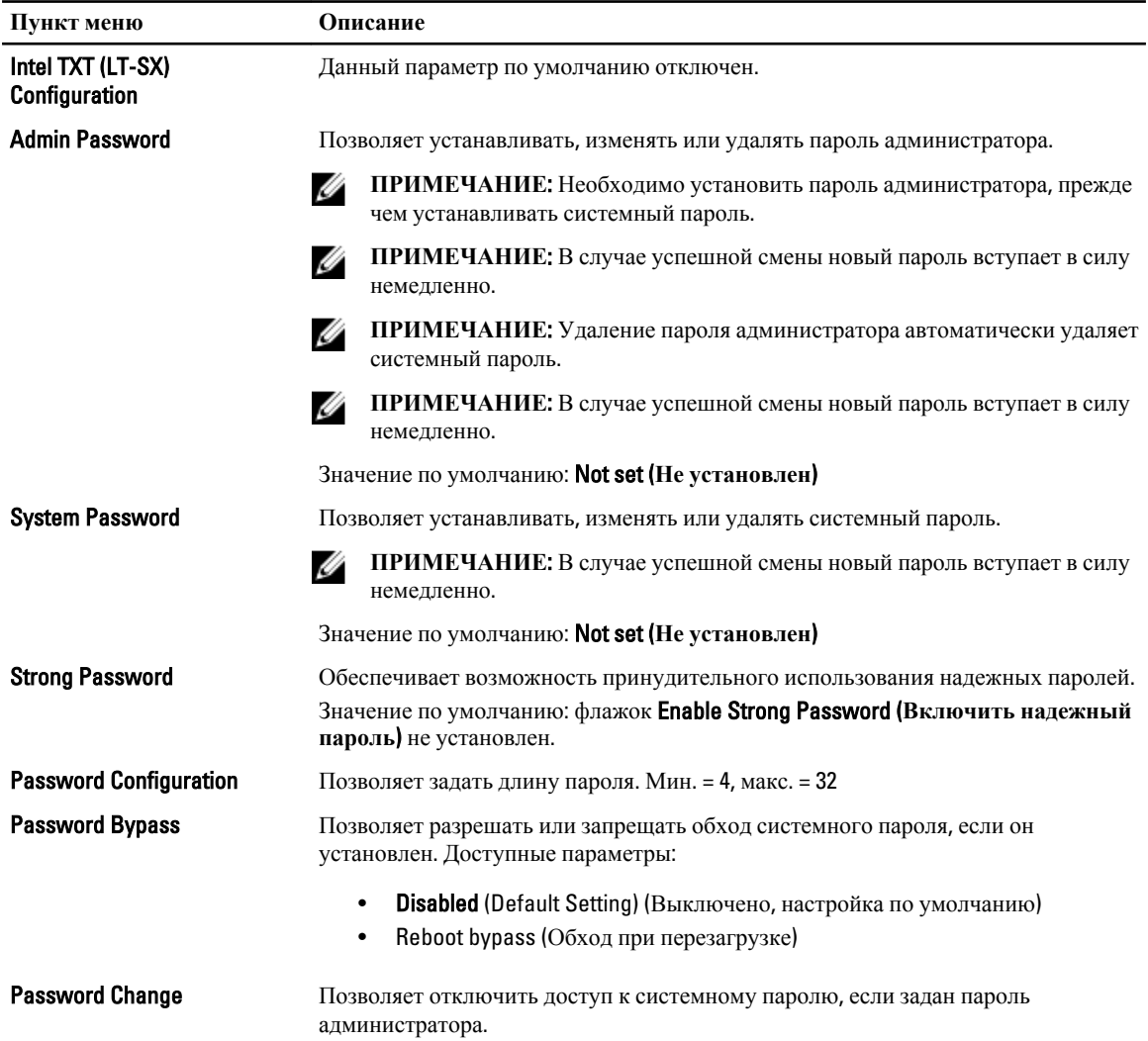

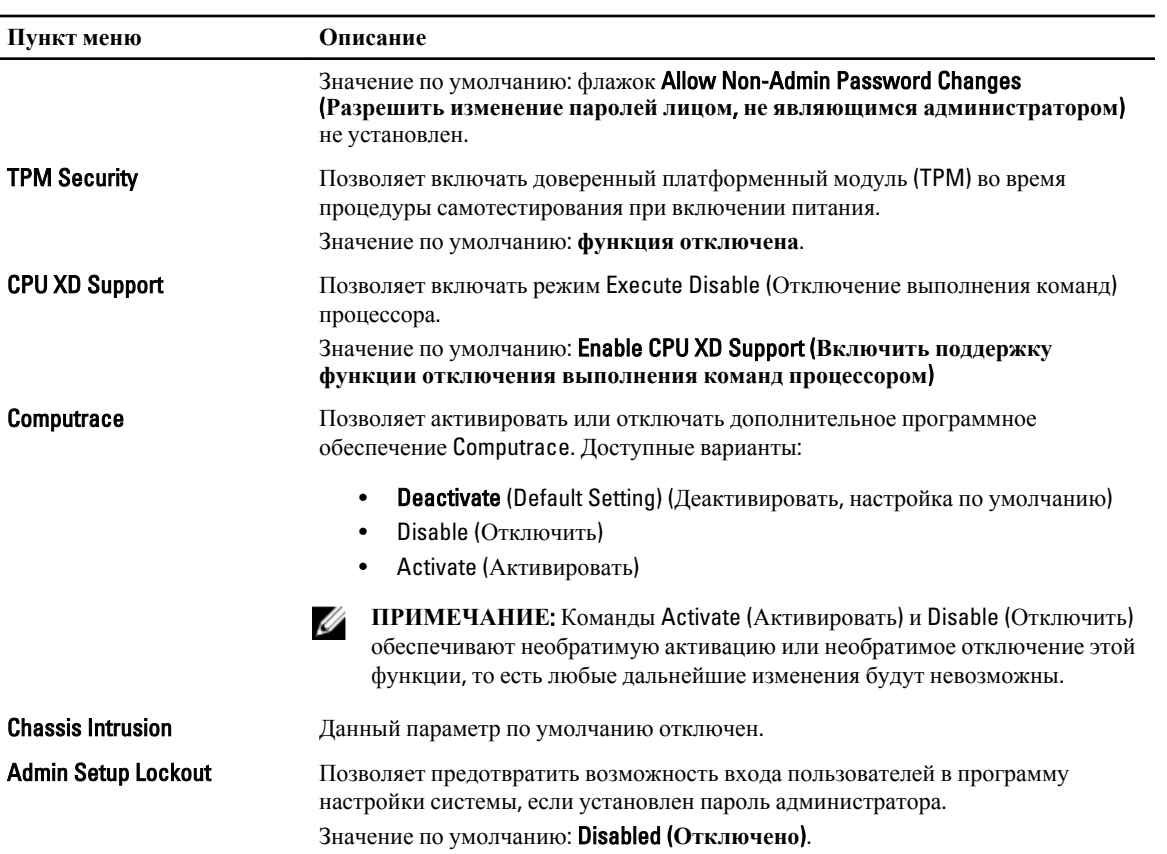

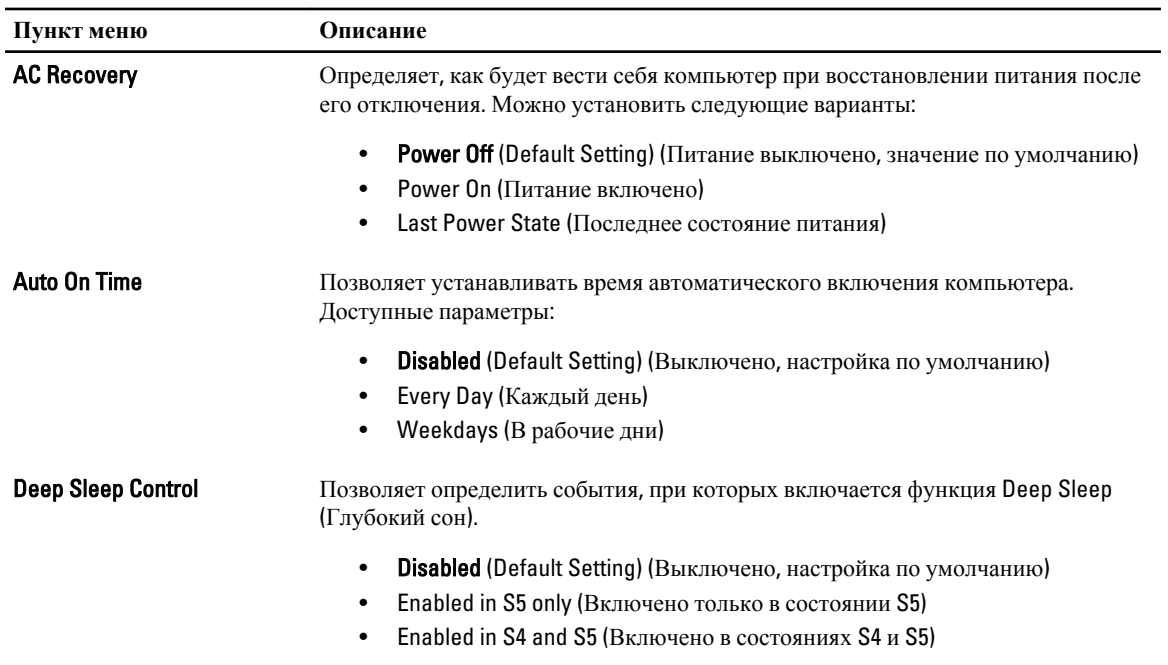

#### **Таблица** 7. Power Management (**Управление потреблением энергии**)

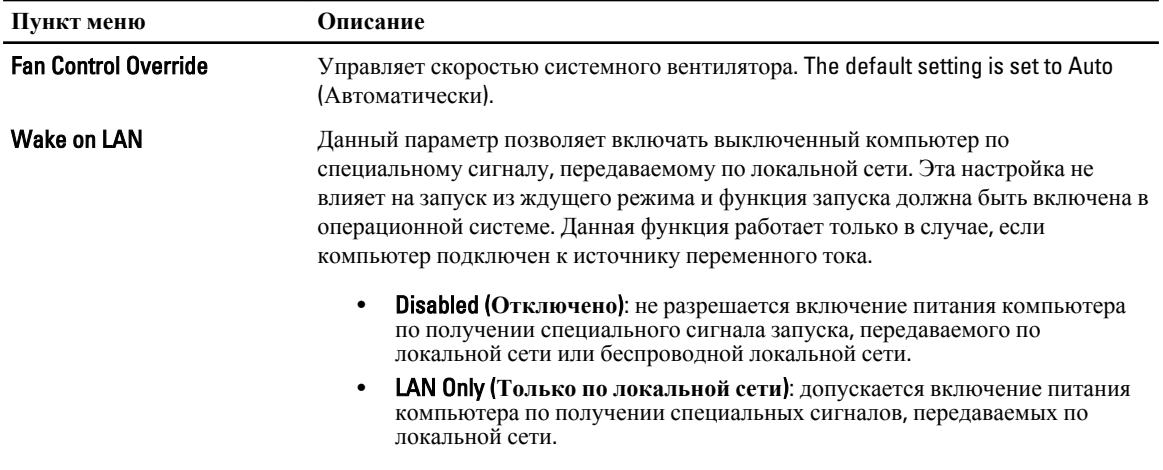

Эта функция по умолчанию отключена.

#### **Таблица** 8. Maintenance (**Техническое обслуживание**)

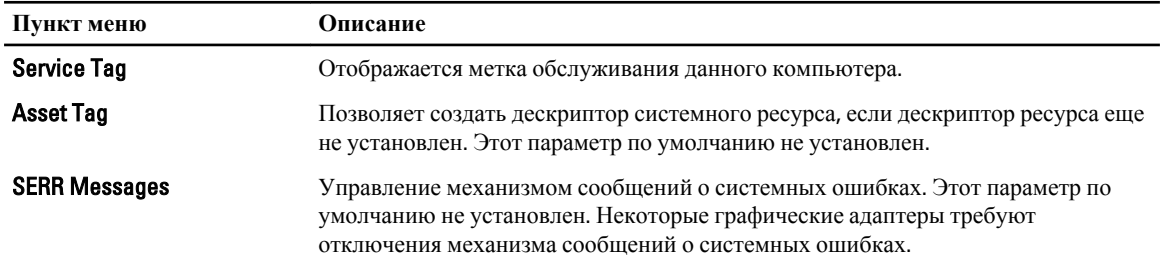

#### **Таблица** 9. POST Behavior (**Поведение во время процедуры самотестирования при включении питания**)

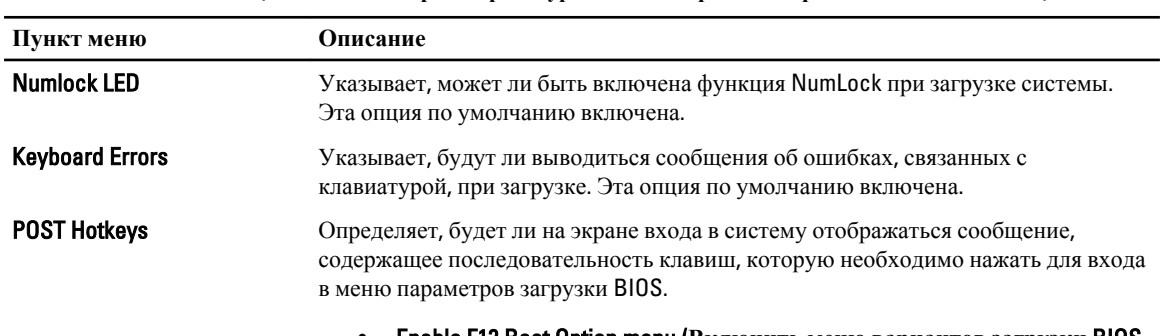

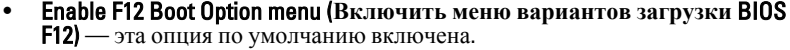

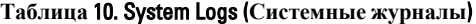

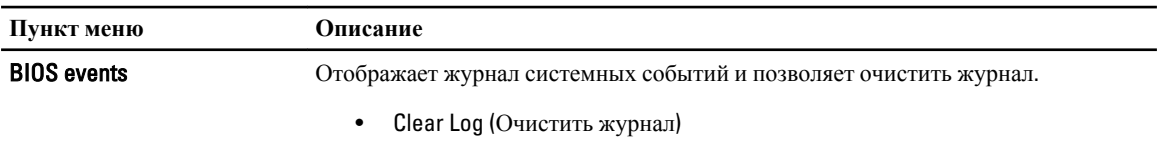

## <span id="page-48-0"></span>**Обновление** BIOS

Рекомендуется обновлять BIOS (программу настройки системы) после замены системной платы или в случае выхода новой версии программы. Если вы используете ноутбук, убедитесь, что аккумулятор полностью заряжен и подключен к электросети.

- 1. Перезагрузите компьютер.
- 2. Откройте веб-страницу support.dell.com/support/downloads.
- 3. Если вы уже обнаружили метку обслуживания или код экспресс-обслуживания.

**ПРИМЕЧАНИЕ:** Если вы используете настольный компьютер, этикетка с меткой обслуживания расположена на фронтальной части компьютера.

**ПРИМЕЧАНИЕ:** Если вы используете ноутбук, этикетка с меткой обслуживания расположена на нижней части компьютера.

- a) Введите **Метку обслуживания** или **Код экспресс**-**обслуживания** и нажмите Submit (**Отправить**).
- b) Нажмите Submit (**Отправить**) и перейдите к шагу 5.
- 4. Если вы не обнаружили метку обслуживания или код экспресс-обслуживания, выберите один из следущих вариантов.
	- a) Automatically detect my Service Tag for me (**Обнаружить метку обслуживания автоматически**)
	- b) Choose from My Products and Services List (**Выбрать из списка моих продуктов и услуг**)
	- c) Choose from a list of all Dell products (**Выбрать из полного списка продуктов** Dell)
- 5. На экране приложений и драйверов, в раскрывающемся списке Operating System (**Операционная система**), выберите BIOS.
- 6. Найдите наиболее свежий файл BIOS и нажмите Download File (**Загрузить файл**).
- 7. Выберите подходящий способзагрузки в **окне** Please select your download method below (**Выберите способ загрузки из представленных ниже**); нажмите Download Now (**Загрузиьт сейчас**). Откроется окно File Download (Загрузка файла).
- 8. Нажмите кнопку Save (**Сохранить**), чтобы сохранить файл на рабочий стол.
- 9. Нажмите Run (**Запустить**), чтобы установить обновленные настройки BIOS на компьютер. Следуйте инструкциям на экране.

#### **Системный пароль и пароль настройки системы**

Для защиты компьютера можно создать системный пароль и пароль настройки системы.

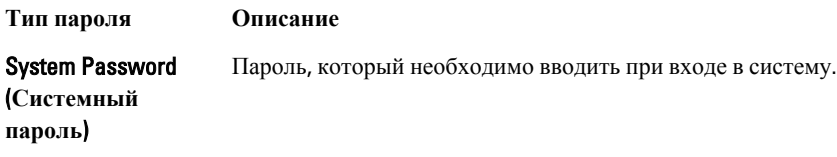

Setup password (**Пароль настройки**  внесения изменений в них. **системы**) Пароль, который необходимо вводить для получения доступа к настройкам BIOS и

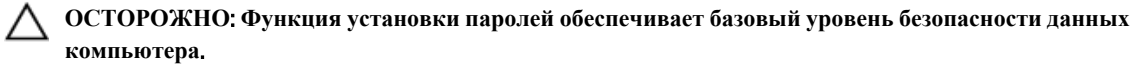

<span id="page-49-0"></span>**ОСТОРОЖНО**: **Если данные**, **хранящиеся на компьютере не заблокированы**, **а сам компьютер находится без присмотра**, **доступ к данным может получить кто угодно**.

**ПРИМЕЧАНИЕ:** В поставляемом компьютере функции системного пароля и пароля настройки системы отключены.

#### **Назначение системного пароля и пароля настройки системы**

Можно назначиьт новый **Системный пароль** и (или) **Пароль программы настройки системы** или сменить существующий **Системный пароль** и (или) **Пароль программы настройки** только в случае, если **Состояние пароля** — Unlocked (**Разблокировано**). Если состояние пароля — Locked (**Заблокировано**), системный пароль сменить нельзя.

**ПРИМЕЧАНИЕ**: Если перемычка сбороса пароля отключена, определяются существующие системный Ø пароль и пароль программы настройки, и вводить системный пароль для входа в систему не требуется.

Чтобы войти в программу настройки системы, нажмите <F2> сразу при включении питания после перезапуска.

1. На экране BIOS **системы** или **Программы настройки системы** выберите пункт System Security (**Безопасность системы**) и нажмите <Enter>.

Появится окно System Security (**Безопасность системы**).

- 2. На экране System Security (**Безопасность системы**) что Password Status (**Состяние пароля**) Unlocked (**Разблокировано**).
- 3. Выберите System Password (**Системный пароль**), введите системный пароль и нажмите <Enter> или <Tab>. Воспользуйтесь приведенными ниже указаниями, чтобы назначить системный пароль.
	- Пароль может содержать до 32 знаков.
	- Пароль может содержать числа от 0 до 9.
	- Пароль должен состоять только из знаков нижнего регистра.
	- Допускается использование только следующих специальных знаков: пробел, ("), (+), (,), (-), (.), (/), (;),  $([), (), (]), ($ ),

При появлении соответствующего запроса введите системный пароль повтороно.

- 4. Введите системный пароль, который вы вводили ранее, и нажмите OK.
- 5. Select Setup Password (**Пароль программы настройки**), введите системный пароль и нажмите <Enter> или  $<$ Tab $>$ .

Появится запрос на повторный ввод пароля программы настройки.

- 6. Введите пароль программы настройки, который вы вводили ранее, и нажмите OK.
- 7. Нажмите <Esc> ; появится сообщение с запросом сохранить изменения.
- 8. Нажмите <Y>, чтобы сохранить изменения. Компьтер перезагрузится.

#### **Удаление и изменение существующего системного пароля или пароля настройки системы**

Убедитесь, что Password Status (**Состояние пароля**) — Unlocked (Разблокировано) (в программе настройки системы) перед попыткой удаления или изменения существующего системного пароля и (или) пароля настройки системы. Если Password Status (**Состояние пароля**) — Locked (Заблокировано), то существующий системный пароль или пароль настройки системы изменить или удалить нельзя.

Чтобы войти в программу настройки системы, нажмите <F2> сразу при включении питания после перезапуска.

<span id="page-50-0"></span>1. На экране BIOS **системы** или **Программы настройки системы** выберите пункт System Security (**Безопасность системы**) и нажмите <Enter>.

Отобразится окно System Security (**Безопасность системы**).

- 2. На экране System Security (**Безопасность системы**) что Password Status (**Состяние пароля**) Unlocked (**Разблокировано**).
- 3. Выберите System Password (**Системный пароль**), измените или удалите его и нажмите <Enter> или <Tab>.
- 4. Выберите Setup Password (**Пароль настройки системы**), измените или удалите его и нажмите <Enter> или <Tab>.

**ПРИМЕЧАНИЕ:** Если вы изменили системный пароль и (или) пароль настройки системы, введите их повторно при появлении соответствующего запроса. Если вы изменили системный пароль и (или) пароль настройки системы, подтвердите удаление при появлении соответствующего запроса.

- 5. Нажмите <Esc> ; появится сообщение с запросом сохранить изменения.
- 6. Нажмите <Y>, чтобы сохранить изменения и выйти из программы настройки системы. Компьтер перезагрузится.

#### **Отключение системного пароля**

Функции обеспечения безопасности системы включают в себя системный пароль и пароль программы настройки. Перемычка сброса пароля отключает любой установленный пароль. Для перемычки сброса пароля существуют 2 контакта.

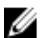

**ПРИМЕЧАНИЕ**: Перемычка сброса пароля по умолчанию отключена.

- 1. Выполните процедуры, приведенные в разделе *Подготовка к работе с внутренними компонентами компьютера*.
- 2. Снимите крышку.
- 3. Найдите перемычку сброса пароля на системной плате. Чтобы узнать как найти перемычку сброса пароля на системной плате, обратитесь к разделу «Компоненты системной платы».
- 4. Снимите перемычку сброса пароля с системной платы.

**ПРИМЕЧАНИЕ:** Установленные пароли не отключаются (не стираются) до перезагрузки компьютера без перемычки.

5. Установите крышку.

**ПРИМЕЧАНИЕ:** Если вы назначите новый системный пароль или пароль программы настройки с установленной перемычкой сброса пароля, то пароли будут отключены системой при следующей загрузке.

- 6. Подключите компьютер к элетросети и включите питание.
- 7. Выключите питание и отсоедините кабель питания от электросети.
- 8. Снимите крышку.
- 9. Установите перемычку на контакты.
- 10. Установите крышку.
- 11. Выполните процедуры, приведенные в разделе *После работы с внутренними компонентами компьютера*.
- 12. Включите питание компьютера.
- 13. Войдите в программу настройки системы и назначьте новый системный пароль или пароль программы настройки.

## <span id="page-52-0"></span>**Диагностика**

Если в работе компьютера обнаруживаются проблемы, запустите программу диагностики ePSA прежде, чем обращаться в Dell за технической поддержкой. Целью запуска диагностики является тестирование оборудования компьютера, не прибегая к помощи дополнительного оборудования и избегая потери данных. Если самостоятельно решить проблему не удается, персонал службы поддержки и обслуживания может использовать результаты диагностики и помочь вам в решении проблемы.

### **Диагностика расширенной предзагрузочной оценки системы** (ePSA)

Диагностика ePSA (также называемая системной диагностикой) выполняет полную проверку оборудования. ePSA втсроена в BIOS и запускается из него самостоятельно. Встроенная диагностика системы предоставляет набор параметров для отдельных устройств или групп устройств, которые позволяют:

- запускать проверки в автоматическом или оперативном режиме;
- производить повторные проверки;
- отображать и сохранять результаты проверок;
- запускать тщательные проверки с расширенными параметрами для сбора дополнительных сведений об отказавших устройствах;
- отображать сообщения о состоянии, информирующие об успешном завершении проверки;
- отображать сообщения об ошибках, информирующие о неполадках, обнаруженных в процессе проверки.

**ОСТОРОЖНО**: **Используйте системную диагностику для проверки только данного компьютера**. **Использование программы на других компьютерах может привести к неверным результатам или сообщениям об ошибках**..

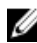

**ПРИМЕЧАНИЕ**: Для некоторых проверок определенных устройств требуется выполнение пользователем действий по ходу процесса. Всегда оставайтесь у терминала компьютера во время выполнения диагностических проверок.

- 1. Включите питание компьютера.
- 2. Во время загрузки нажмите клавишу <F12> при появленрии логотипа Dell.

3. На экране меню загрузки, выберите функцию Diagnostics (**Диагностика**). Отобразится окно Enhanced Pre-boot System Assessment (**Расширенная предзагрузочная оценка системы**) со списком всех устройтсв, обнаруженных на компьютере. Диагностика начнет выполнение проверок для всех обнаруженных устройств.

- 4. Если проверку необходимо запустить для отдельного устройства, нажмите <Esc> и нажмите Yes, чтобы остановить диагностическую проверку.
- 5. Выберите устройство на левой панели и нажмите Run Tests (**Выполнить проверки**).
- 6. При обнаружении неполадок отображаются коды ошибок. Запишите эти коды и обратитесь в Dell.

## <span id="page-54-0"></span>**Поиск и устранение неполадок**

Поиск неполадок можно произвести с помощью индикаторов, таких как диагностические световые сигналы, звуковые сигналы и сообщения об ошибках, появляющиеся в процессе работы компьютера.

#### **Диагностические светодиодные индикаторы**

Ø **ПРИМЕЧАНИЕ**: Диагностические светодиодные индикаторы служат лишь индикаторами хода выполнения процедуры самотестирования при включении питания (POST). Эти светодиодные индикаторы не указывают на неполадку, вызвавшую остановку процедуры самотестирования при включении питания.

Диагностические светодиодные индикаторы расположены на передней панели корпуса рядом с кнопкой питания. Эти диагностические светодиодные индикаторы активны и видны только во время выполнения самотестирования при включении питания. Как только начинает загружаться операционная система, они выключаются и их больше не видно.

Каждый индикатор может быть включен или выключен. Самый важный индикатор помечен номером 1, а остальные, соответственно, 2, 3 и 4 сверху вниз. При нормальном функционировании все четыре индикатора должны включиться после процедуры самотестирования при включении питания, а затем выключиться при передаче управления из BIOS операционной системе.

**ПРИМЕЧАНИЕ**: Диагностические индикаторы будут мигать, когда кнопка питания горит желтым светом или не горит, и не будут мигать, когда она горит белым светом.

**Таблица** 11. **Режимы работы светодиодных индикаторов во время самотестирования при включении питания**.

Диагностические светодиодные индикаторы

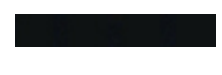

Ø

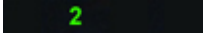

з

- Компьютер выключен или не получает электропитания.
- Компьютер загружается и функционирует нормально.

конфигурация устройства PCI в процесс или обнаружен сбой устройства PCI.

Возможно, произошел сбой процессора.

- Если компьютер выключен, подключите источник переменного тока и включите питание.
- Извлеките все платы периферийных устройств из слотов PCI и PCI-E и перезапустите компьютер. Если компьютер загрузится, устанавливайте платы периферийных устройств обратно одну за другой, пока не найдете неисправную плату.

• Переустановите процессор.

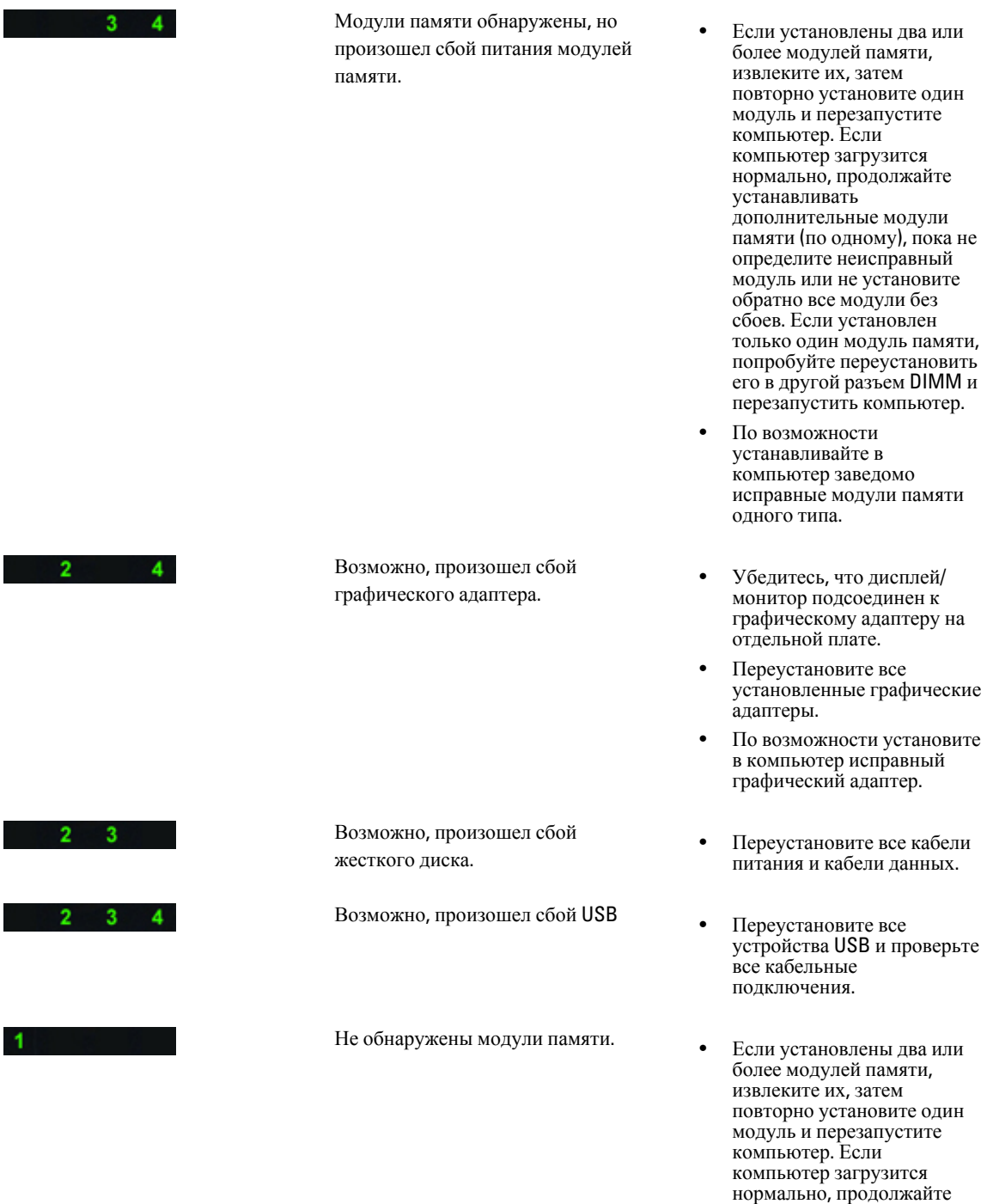

устанавливать

сбоев. • По возможности устанавливайте в

дополнительные модули памяти (по одному), пока не определите неисправный модуль или не установите обратно все модули без

56

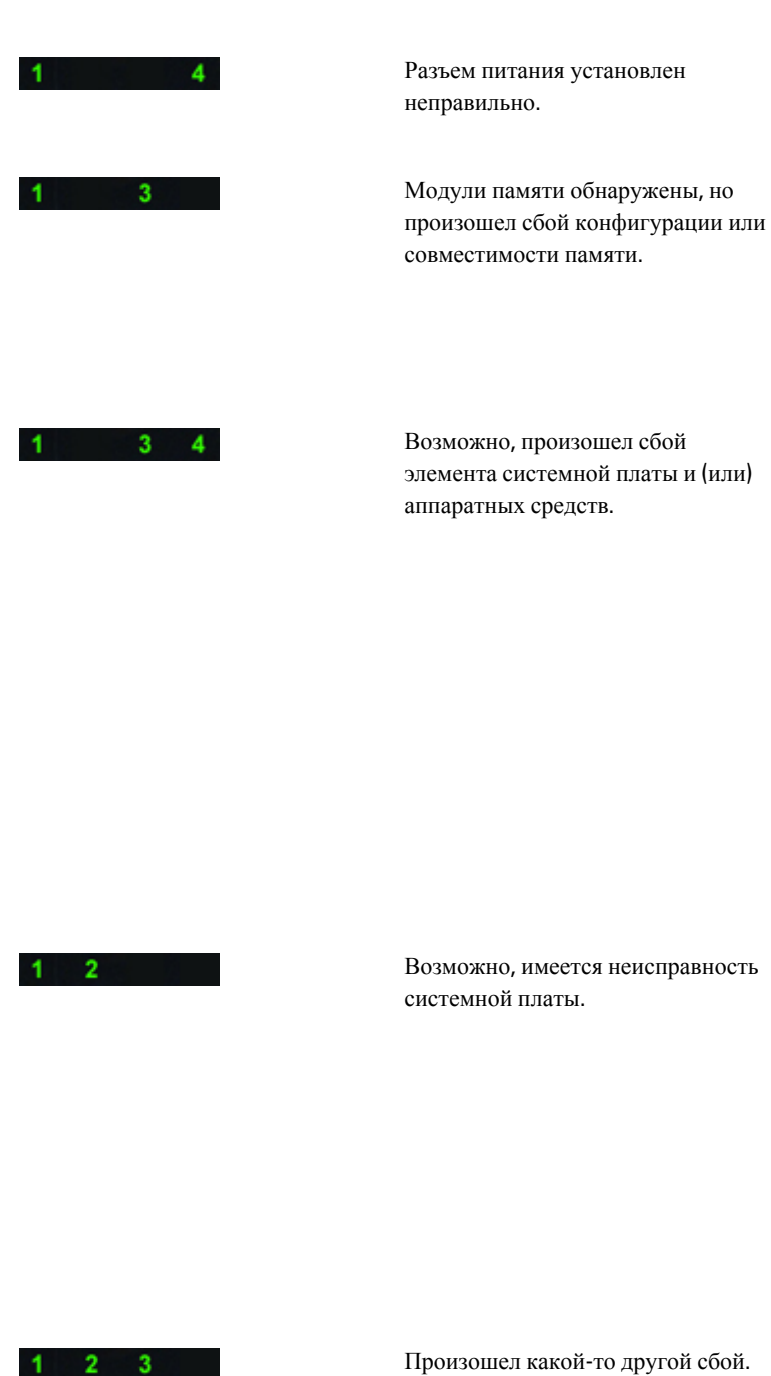

компьютер заведомо исправные модули памяти одного типа.

- Переустановите разъем питания 2x2 от блока питания.
- Убедитесь в отсутствии каких-либо особых требований к установке модулей памяти в разъемы.
- Убедитесь, что используемые модули памяти поддерживаются данным компьютером.
- Очистите КМОП (Переустановите батарею типа "таблетка". См. раздел "Извлечение и установка батареи типа «таблетка»).
- Отсоедините все внутренние и внешние периферийные устройства, и перезапустите компьютер. Если компьютер загрузится, устанавливайте платы периферийных устройств обратно одну за другой, пока не найдете неисправную плату.
- Если устранить неполадку не удается, значит неисправны системная плата или ее компонент.
- Отсоедините все внутренние и внешние периферийные устройства, и перезапустите компьютер. Если компьютер загрузится, устанавливайте платы периферийных устройств обратно одну за другой, пока не найдете неисправную плату.
- Если устранить неполадку не удается, значит неисправна системная плата.
- Убедитесь, что дисплей/ монитор подсоединен к графическому адаптеру на отдельной плате.
- Убедитесь, что все кабели жестких дисков и

<span id="page-57-0"></span>оптических дисководов правильно подсоединены к системной плате. • Если на экран выводится сообщение об ошибке с указанием неполадки какого-либо устройства (например, дисковода гибких дисков или жесткого диска), проверьте устройство, чтобы убедиться в его исправности. • Если осуществляется попытка загрузки операционной системы с какого-либо устройства (например, дисковода гибких дисков или оптического дисковода), проверьте в программе настройки системы правильность последовательности загрузки для устройств, установленных в компьютере.  $\sim$   $\sim$   $\sim$   $\sim$   $\sim$   $\sim$ Система <sup>в</sup> режиме восстановления • Обнаружен сбой контрольной суммы BIOS и система находится в режиме восстановления Начало загрузки • Обозначает окончание  $3 \quad 4$  $\mathbf{2}$ процедуры самотестирования при включнии питания. В этом состоянии индикаторы находятся непродолжительное время по окончании процедуры самотестирования при включнии питания. Как только начинается загрузка

### **Сообщения об ошибках**

Существует два типа сообщений об ошибках BIOS, которые отображаются в зависимости от серьезности проблемы. Эти типы описаны ниже.

операционной системы, индикаторы выключаются.

#### **Ошибки**, **которые не останавливают загрузку компьютера**.

Эти сообщения об ошибках не останавливают работу компьютера, но выводят на экран предупреждающее сообщение, приостанавливают загрузку на несколько секунд, затем загрузка продолжается. В таблице ниже приведены сообщения об ошибках.

#### <span id="page-58-0"></span>**Таблица** 12. **Ошибки**, **которые не останавливают загрузку компьютера**

**Сообщение об ошибке**

Alert! Cover was previously removed. (Внимание! Крышка компьютера была открыта).

#### **Ошибки**, **которые временно останавливают загрузку компьютера**

Эти сообщения об ошибках вызывают временную остановку загрузки и выводят запрос о нажатии клавиши <F1> для продолжения загрузки или клавиши <F2> для входа в программу настройки системы. В таблице ниже приведены сообщения об ошибках.

**Таблица** 13. — **Ошибки**, **которые временно останавливают загрузку компьютера**

**Сообщение об ошибке**

Alert! Front I/O Cable failure. (Внимание! Сбой кабеля передней панели ввода-вывода).

Alert! Left Memory fan failure. (Внимание! Сбой левого вентилятора модуля памяти).

Alert! Right Memory fan failure. (Внимание! Сбой правого вентилятора модуля памяти).

Alert! PCI fan failure. (Внимание! Сбой вентилятора PCI)

Alert! Chipset heat sink not detected. (Внимание! Набор микросхем радиатора не обнаружен).

Alert! Hard Drive fan1 failure. (Внимание! Сбой вентилятора жесткого диска 1).

Alert! Hard Drive fan2 failure. (Внимание! Сбой вентилятора жесткого диска 2).

Alert! Hard Drive fan3 failure. (Внимание! Сбой вентилятора жесткого диска 3).

Alert! CPU 0 fan failure. (Внимание! Сбой вентилятора ЦП 0)

Alert! CPU 1 fan failure. (Внимание! Сбой вентилятора ЦП 1)

Alert! Memory related failure detected. (Внимание! Сбой модуля памяти).

Alert! Correctable memory error has been detected in memory slot DIMMx. (Внимание! Обнаружена устранимая ошибка памяти в слоте DIMMx).

Warning: Non-optimal memory population detected. For increased memory bandwidth populate DIMM connectors with white latches before those with black latches. (Осторожно! Обнаружено неоптимальное заполнение памяти. Для увеличения пропускной способности модулей памяти сначала заполните разъемы DIMM с белыми фиксаторами, а потом с черными).

Your current power supply does not support the recent configuration changes made to your system. Please contact Dell Technical support team to learn about upgrading to a higher wattage power supply. (Установленный блок питания не поддерживает последние изменения конфигурации системы. Обратитесь к группе техподдержки Dell, чтобы узнать, как провести модернизацию и установить блок питания более высокой мощности).

Dell Reliable Memory Technology (RMT) has discovered and isolated errors in system memory. You may continue to work. Memory module replacement is recommended. Please refer to the RMT Event log screen in BIOS setup for specific DIMM information. (Технология Dell Reliable Memory Technology (RMT) обнаружила изолированные ошибки в системной памяти. Вы можете продолжить работу. Рекомендуется заменить модуль памяти. Обратитесь к экрану журнала событий RMT в настройках BIOS для получения сведений об отдельных DIMM).

Dell Reliable Memory Technology (RMT) has discovered and isolated errors in system memory. You may continue to work. Memory module replacement is recommended. Please refer to the RMT Event log screen in BIOS setup for specific DIMM information. (Технология Dell Reliable Memory Technology (RMT) обнаружила изолированные

#### **Сообщение об ошибке**

ошибки в системной памяти. Остальные ошибки изолированы не будут. Вы можете продолжить работу. Рекомендуется заменить модуль памяти. Обратитесь к экрану журнала событий RMT в настройках BIOS для получения сведений об отдельных DIMM).

# 7

## <span id="page-60-0"></span>**Технические характеристики**

Ø

**ПРИМЕЧАНИЕ**: Предложения в разных регионах могут отличаться друг от друга. Приводятся только те технические характеристики, которые по закону необходимо указывать при поставках компьютерной техники. Для просмотра дополнительной информации о конфигурации компьютера нажмите **Пуск** → **Справка и поддержка** и выберите нужный пункт для просмотра информации о компьютере.

#### **Таблица** 14. **Процессор**

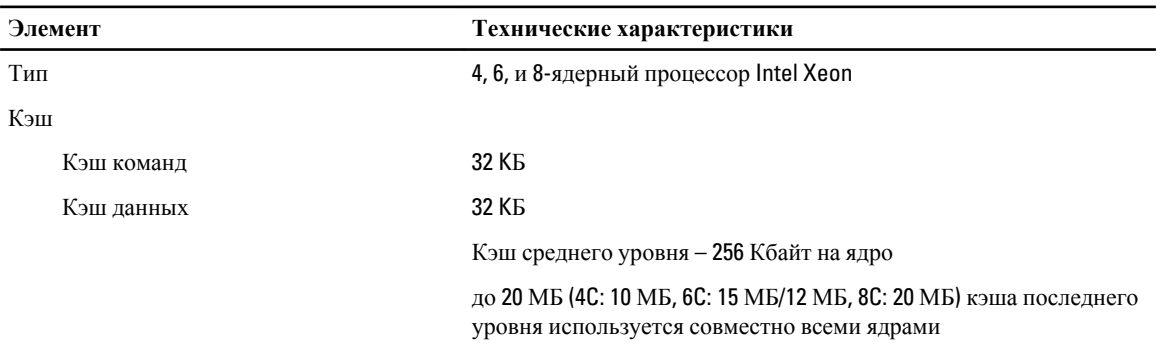

#### **Таблица** 15. System Information (**Сведения о системе**)

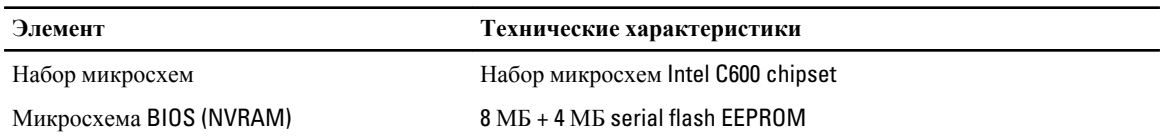

#### **Таблица** 16. **Оперативная память**

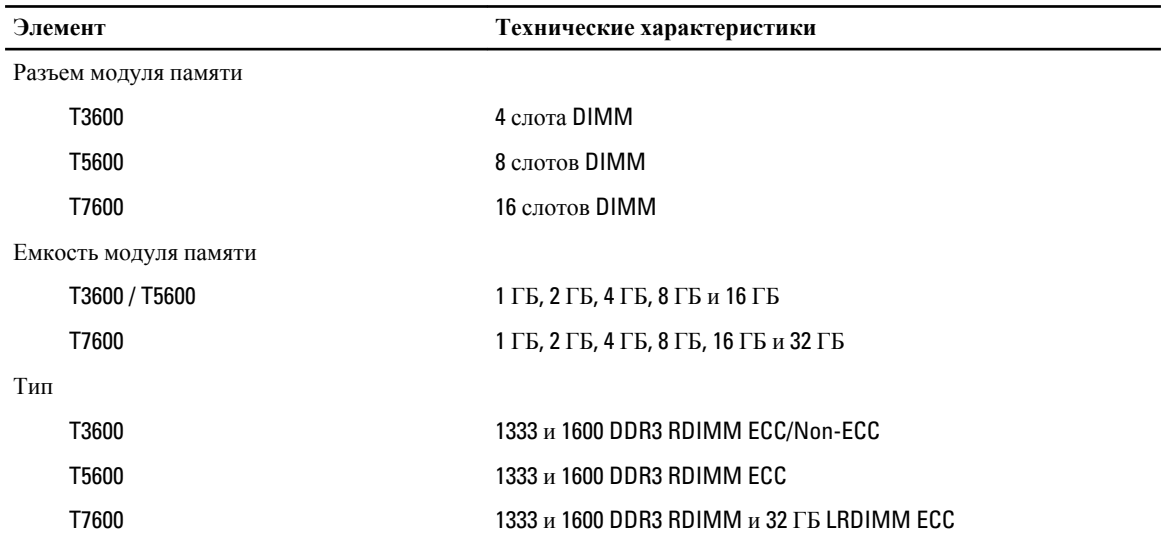

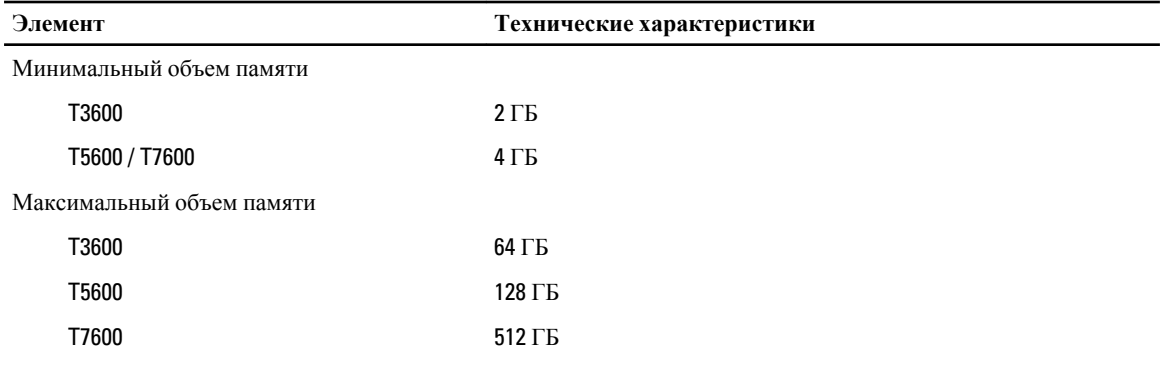

#### **Таблица** 17. **Видео**

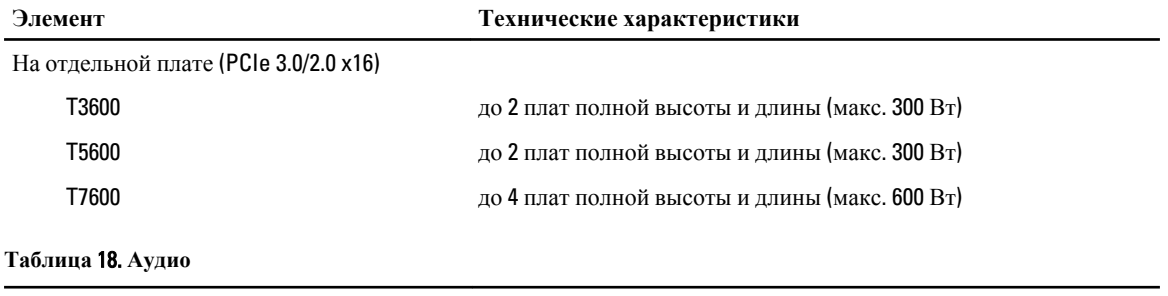

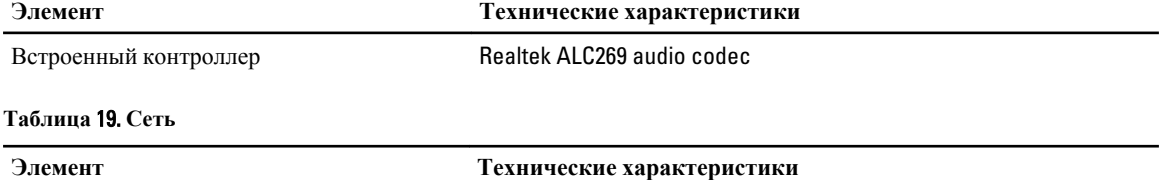

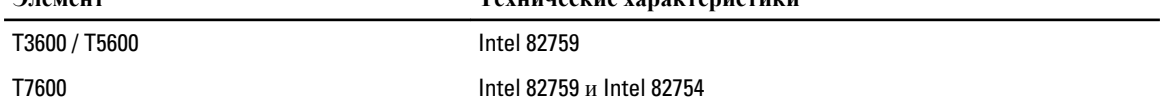

#### **Таблица** 20. **Шина расширения**

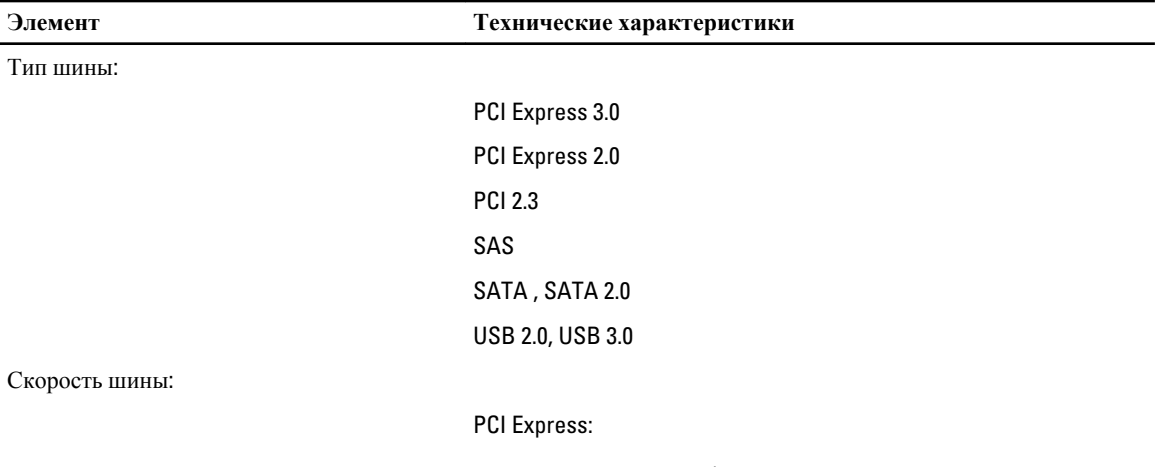

- слот 3.0 x4: 4 ГБ/с
- слоты 3.0 x16: 16 ГБ/с

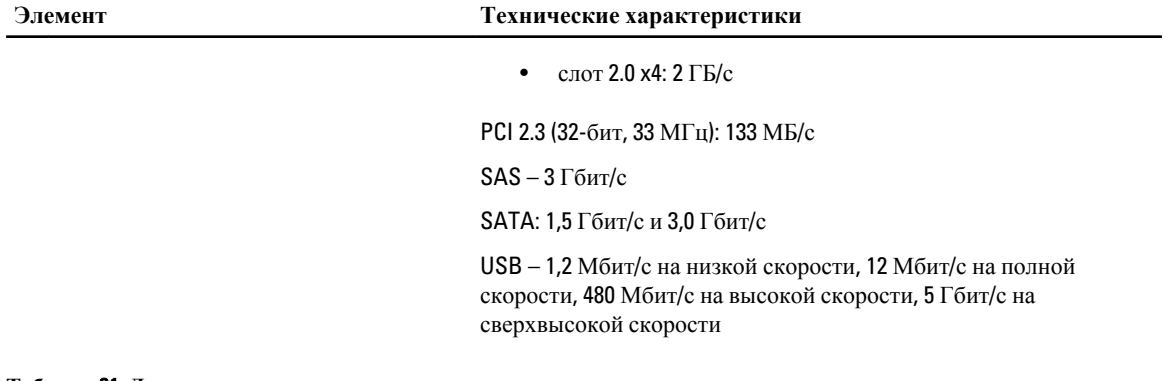

#### **Таблица** 21. **Диски**

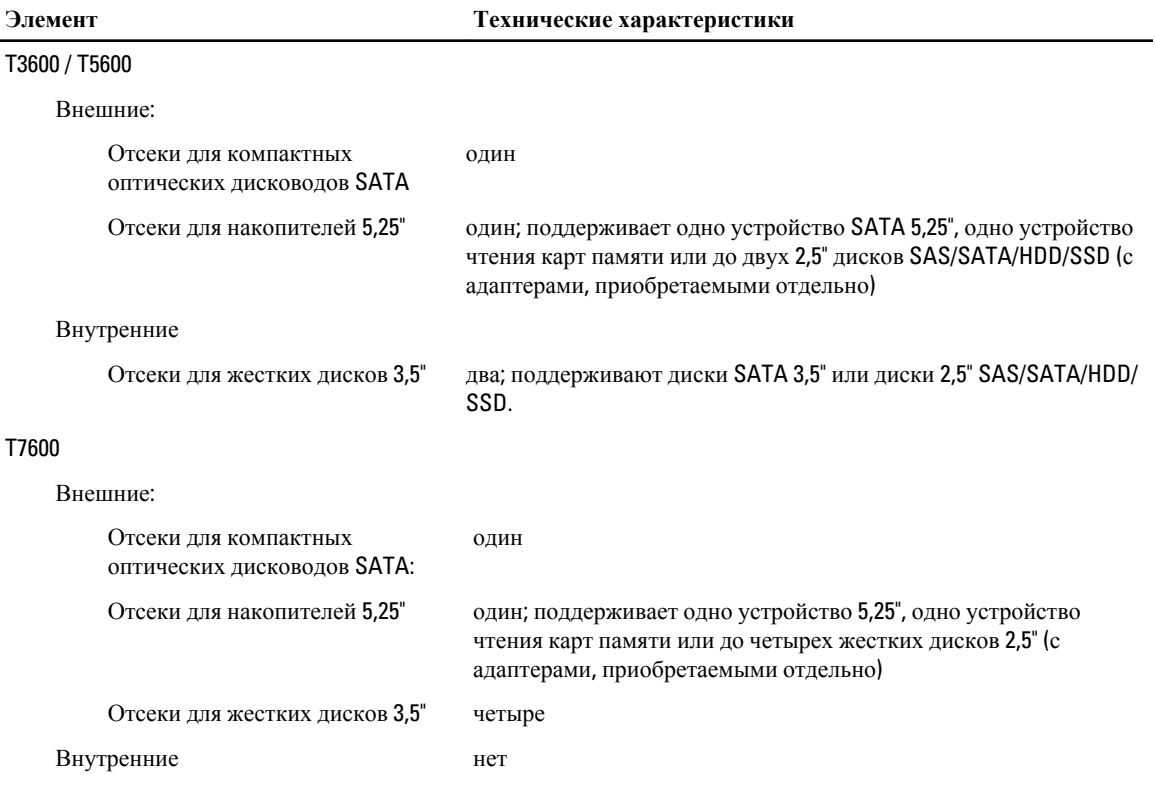

#### **Таблица** 22. **Внешние разъемы**

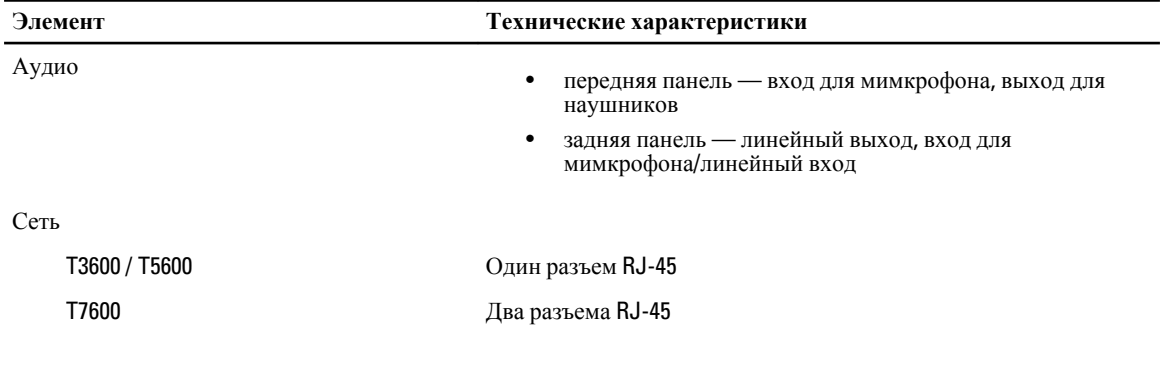

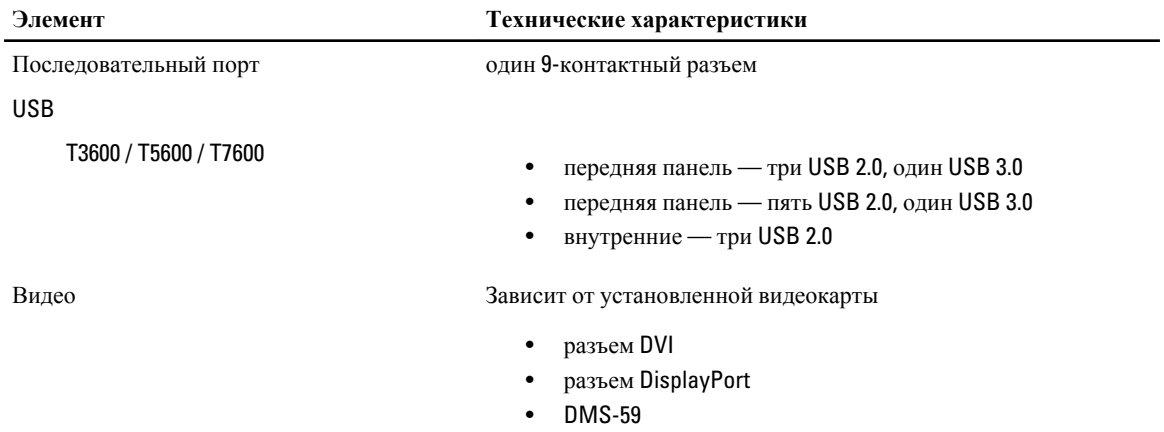

#### **Таблица** 23. **Внутренние разъемы**

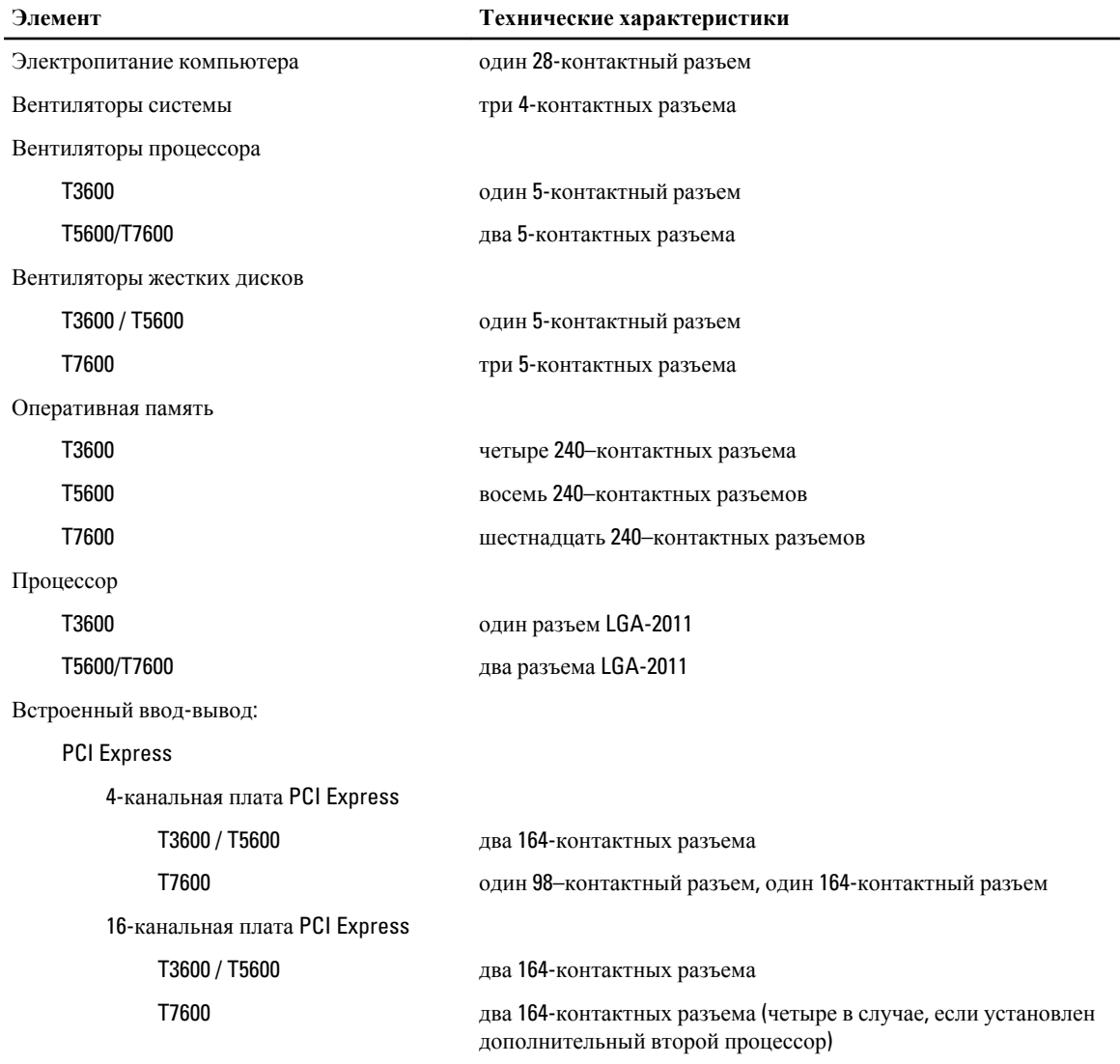

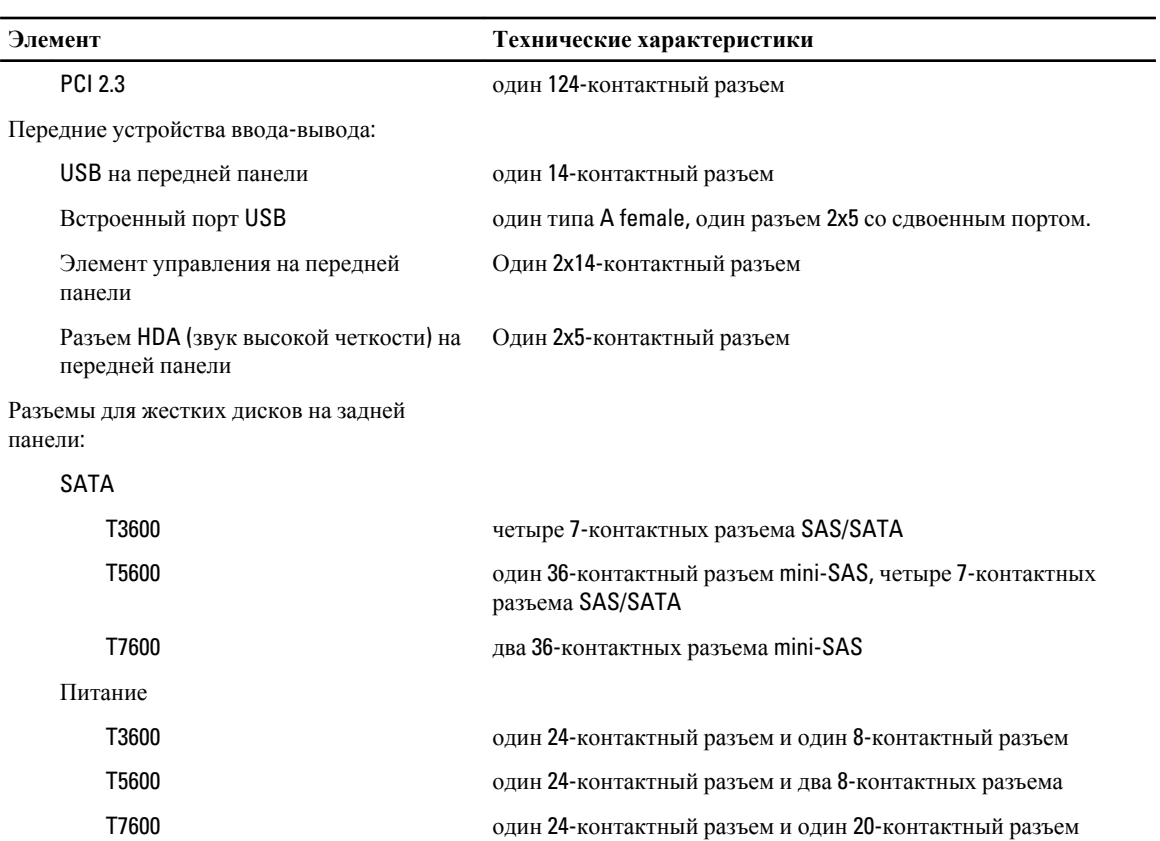

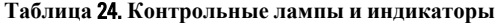

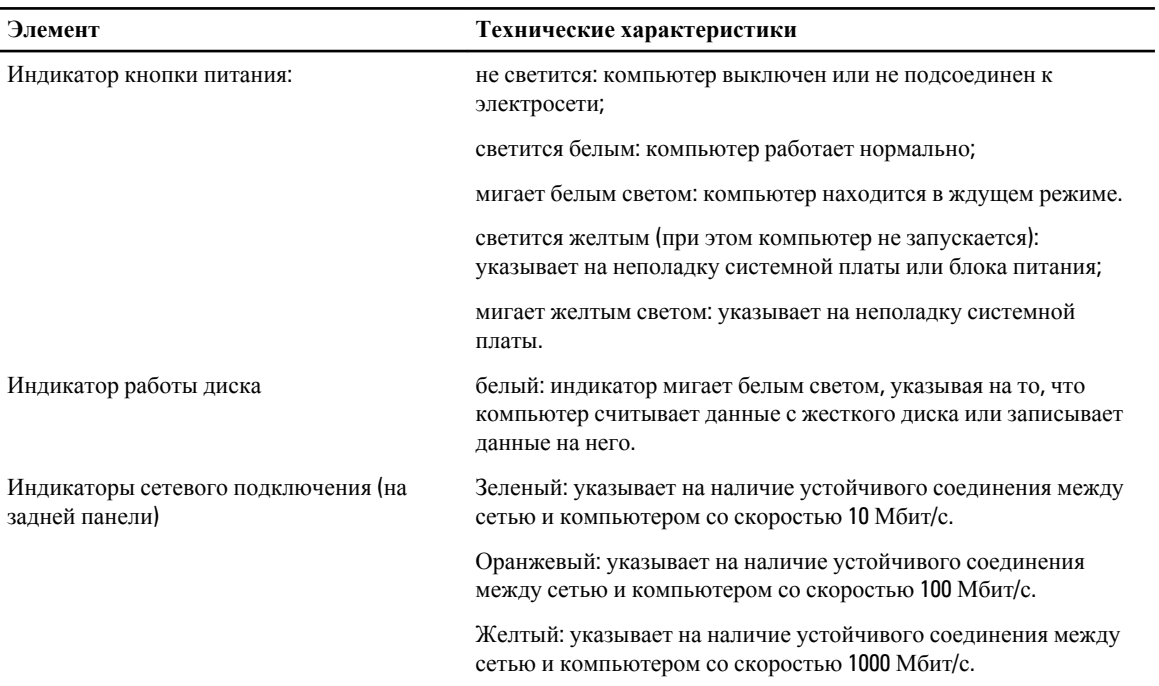

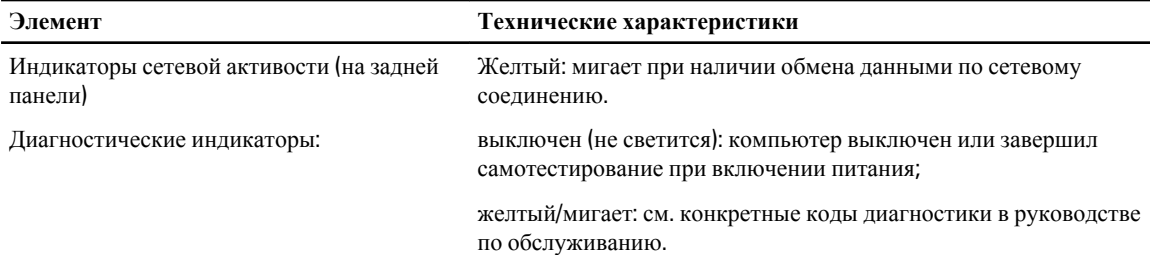

#### **Таблица** 25. **Питание**

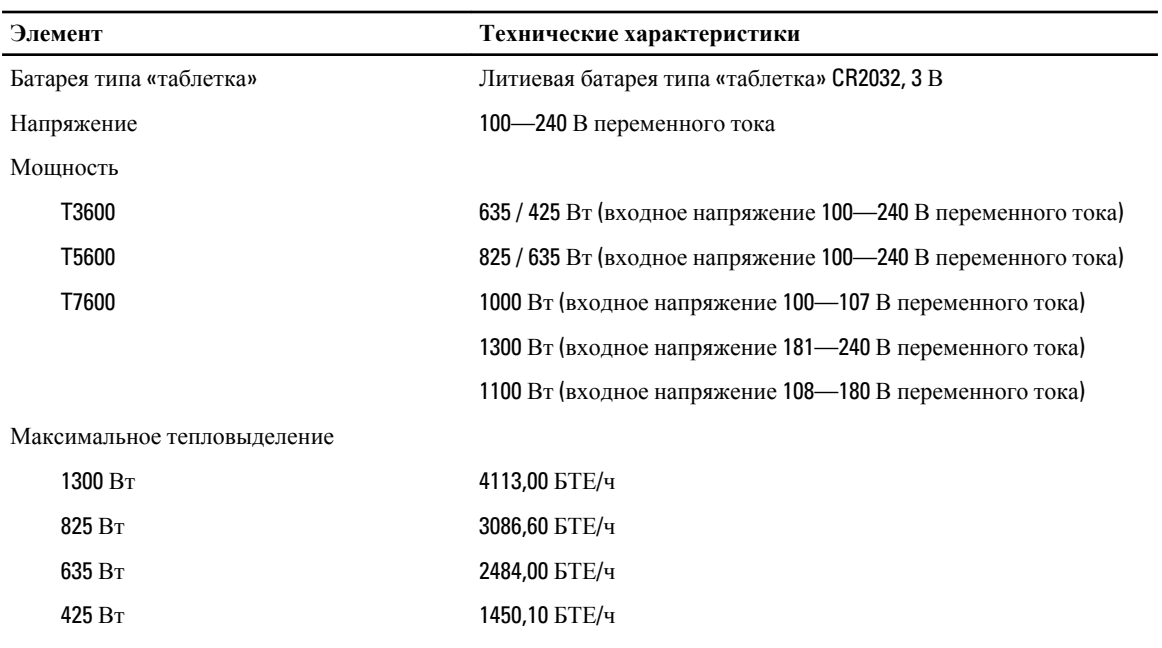

**ПРИМЕЧАНИЕ:** Теплоотдача рассчитывается, исходя из номинальной мощности блока питания.

#### **Таблица** 26. **Физические характеристики**

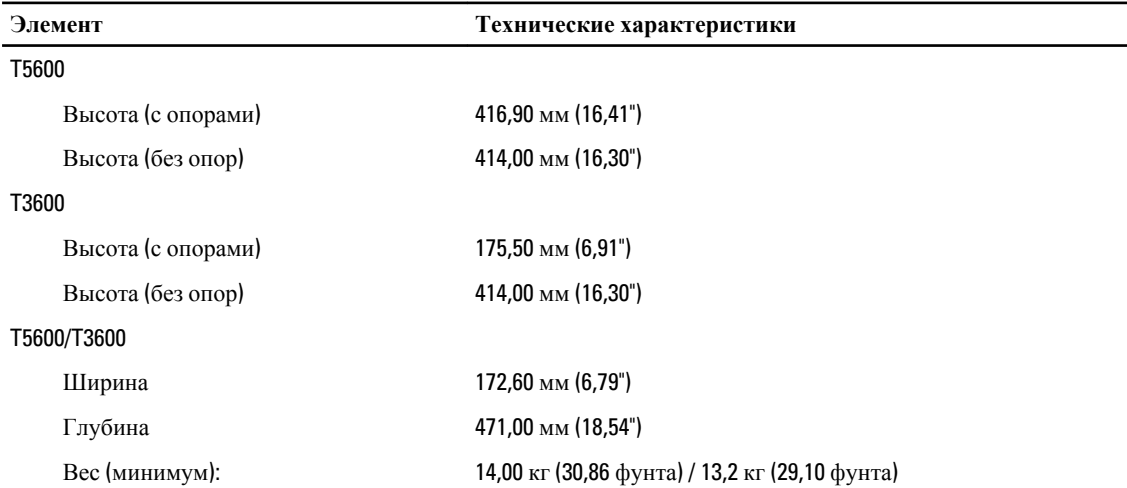

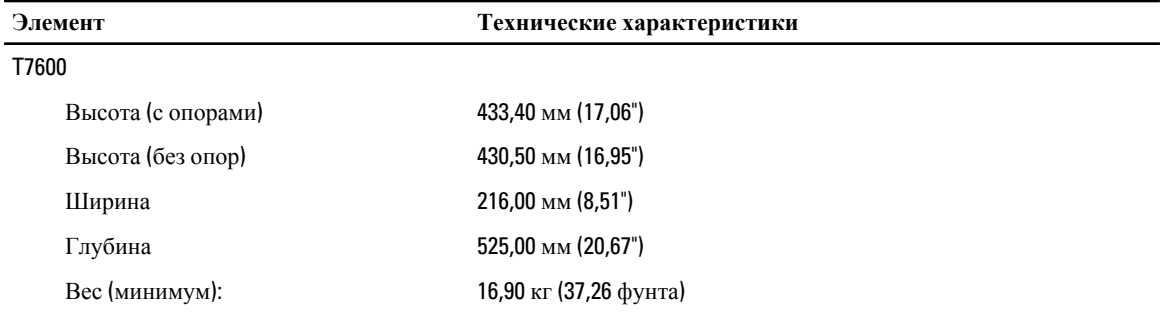

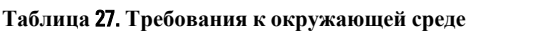

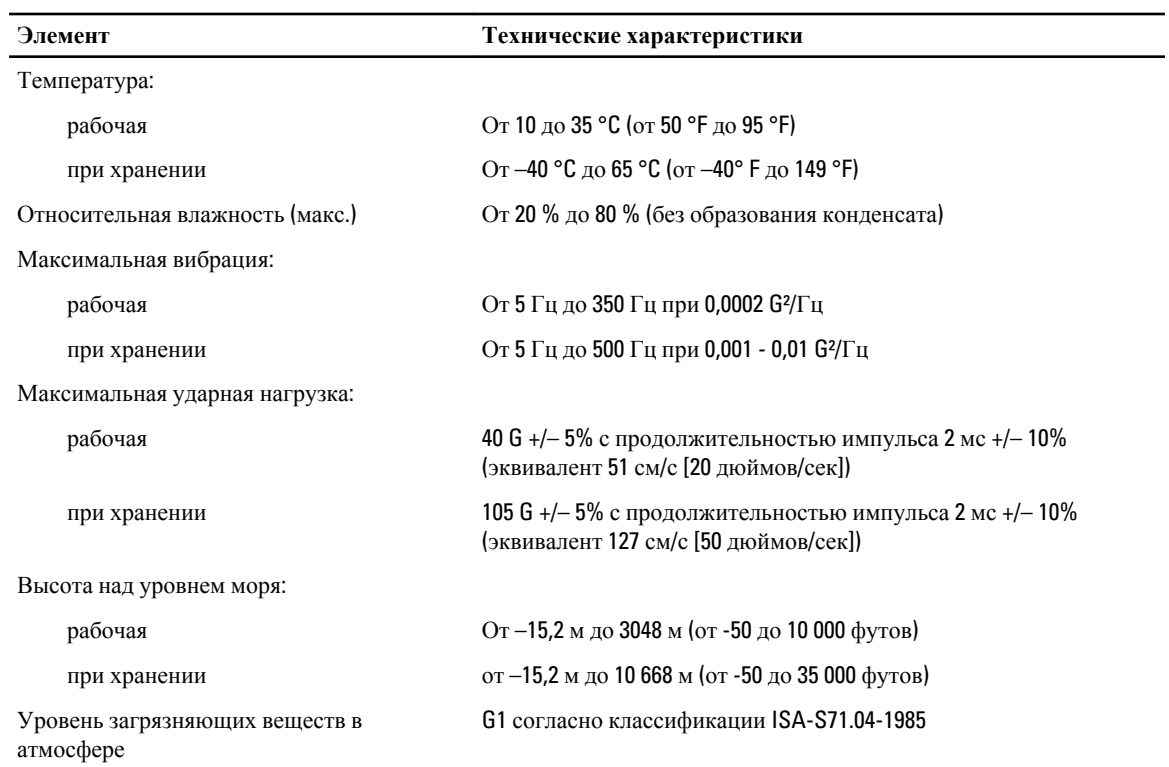

## <span id="page-68-0"></span>**Обращение в компанию** Dell

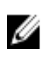

**ПРИМЕЧАНИЕ**: При отсутствии действующего подключения к Интернету можно найти контактные сведения в счете на приобретенное изделие, упаковочном листе, накладной или каталоге продукции компании Dell.

Компания Dell предоставляет несколько вариантов поддержки и обслуживания через Интернет и по телефону. Доступность служб различается по странам и видам продукции, и некоторые службы могут быть недоступны в вашем регионе. Порядок обращения в компанию Dell по вопросам сбыта, технической поддержки или обслуживания пользователей описан ниже.

- 1. Перейдите на веб-узел support.dell.com.
- 2. Выберите категорию поддержки.
- 3. Если вы находитесь не в США, выберите код своей страны в нижней части страницы support.dell.com или выберите пункт All (Все), чтобы просмотреть дополнительные варианты.
- 4. Выберите соответствующую службу или ссылку на ресурс технической поддержки, в зависимости от ваших потребностей.